# **Parking Management System User manual (Server)**

# www.Parkinglpr.com

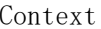

 $1.$ 

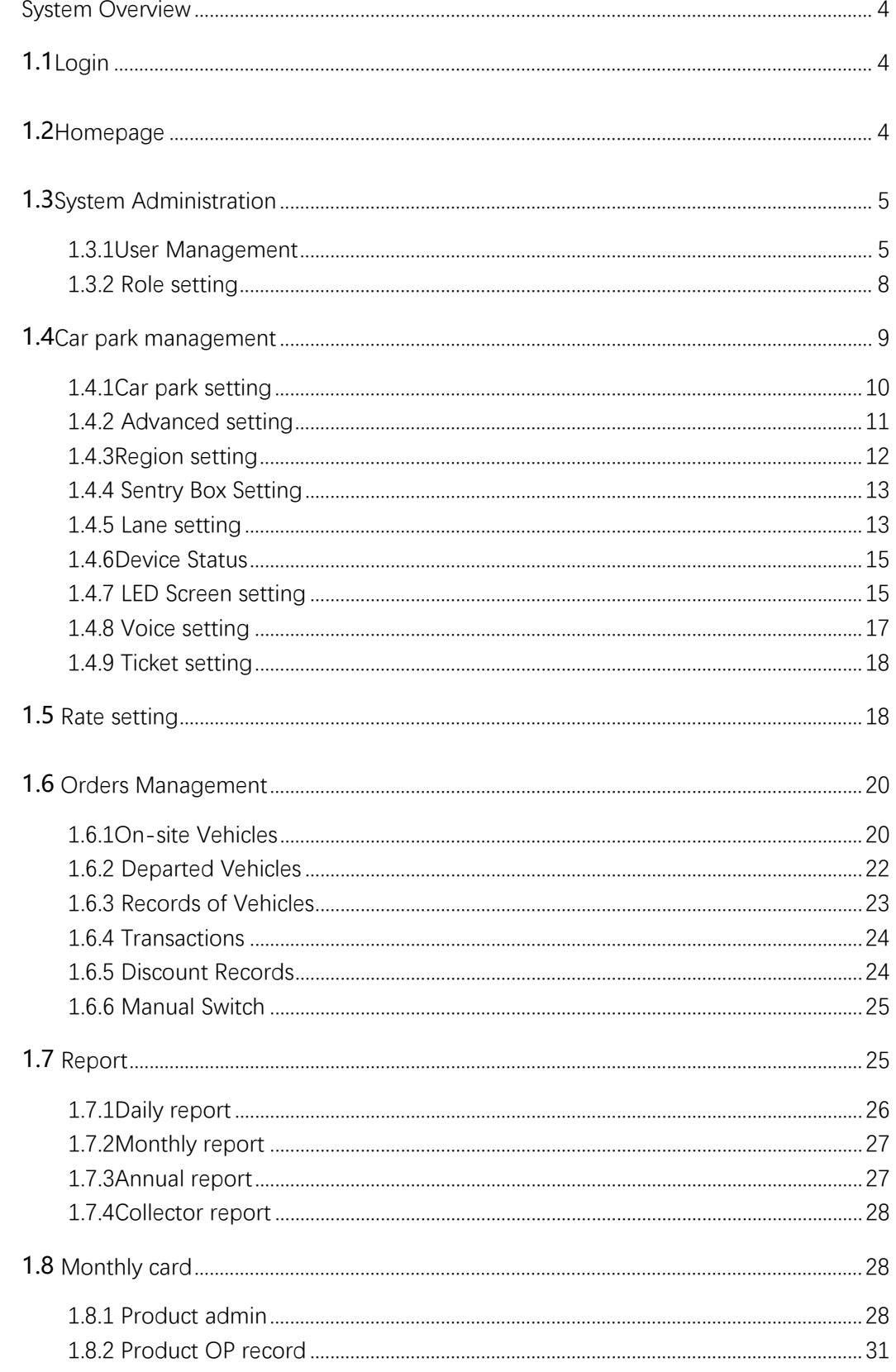

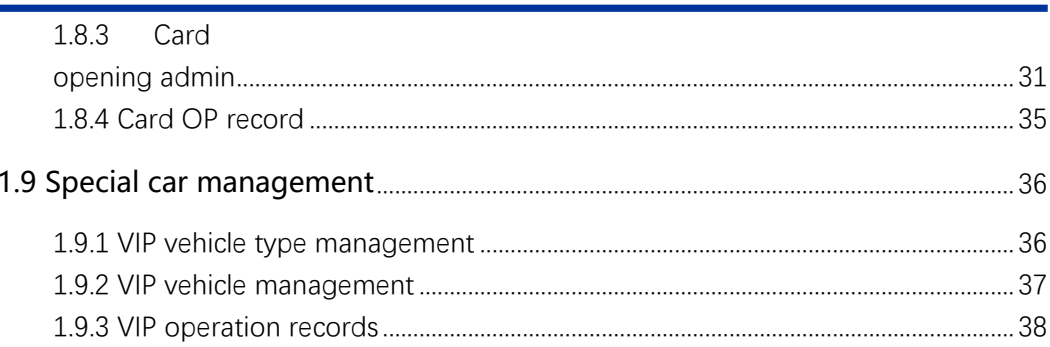

# <span id="page-3-0"></span>**1. System**

# **Overview**

# <span id="page-3-1"></span>**1.1**Login

Get the parking management system software from Intellidata company ,install it , double click the following Icon to login the system.

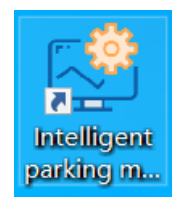

Also you can enter the URL in the browser (default port: 61866, for example 192.168.1.100:61866) to login the platform. the default user name: admin password: 123456; Supported browser: IE11, Google, Firefox ← → C  $\hat{O}$   $\hat{A}$   $\bar{f}$   $\hat{f}$   $\hat{f}$   $\hat{f}$   $\hat{f}$   $\hat{f}$   $\hat{f}$   $\hat{f}$   $\hat{f}$   $\hat{f}$   $\hat{f}$   $\hat{f}$   $\hat{f}$   $\hat{f}$   $\hat{f}$   $\hat{f}$   $\hat{f}$   $\hat{f}$   $\hat{f}$   $\hat{f}$   $\hat{f}$   $\hat{f}$   $\hat{f}$   $\hat{f}$   $\hat{f}$ Parking Lot<br>Management Platform present edition:V1.4.5

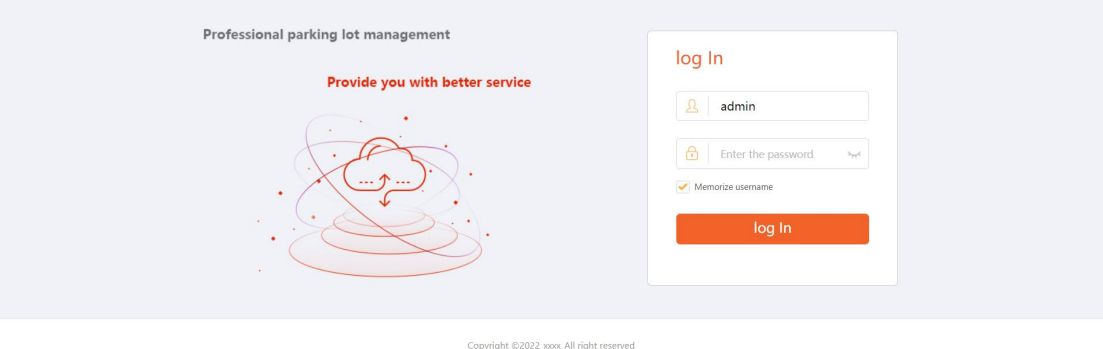

# <span id="page-3-2"></span>**1.2**Homepage

The left is the menu bar, the right is the main window, the upper right shows the current user, click the triangle Icon to show the options about exit and password change.

Intelligent Parking Management System User Manual

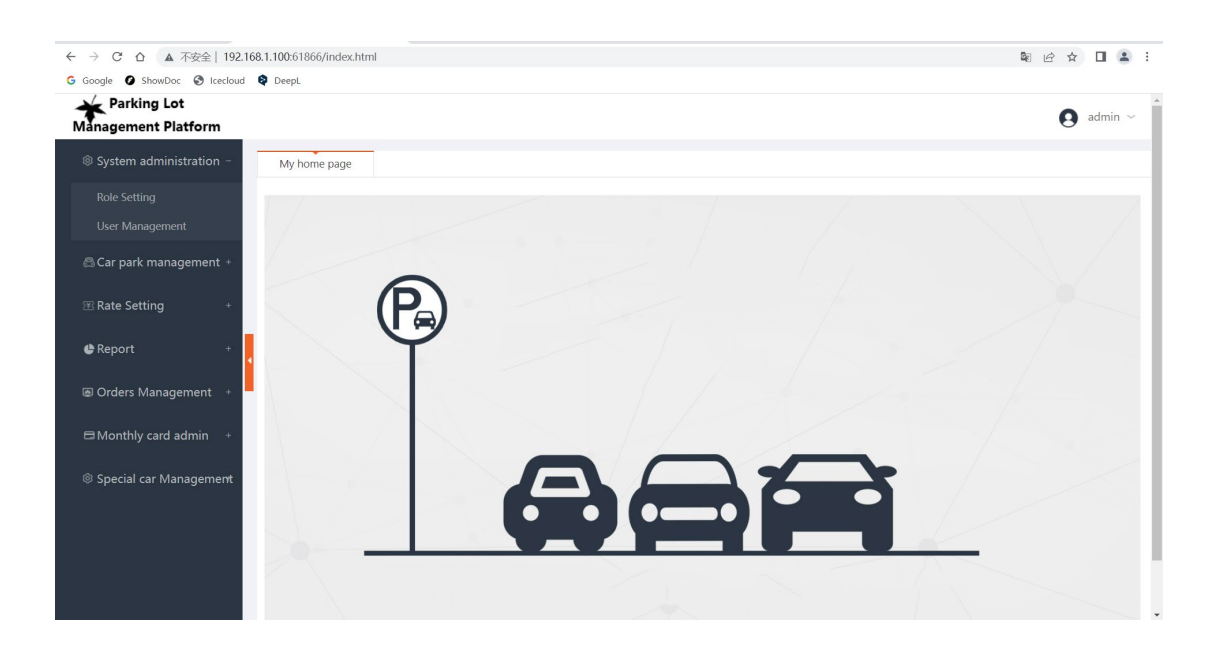

# <span id="page-4-0"></span>**1.3**System Administration

This module consists of 【User Management】and【Role setting】. <sup>®</sup> System administration **Role Setting User Management** 

# <span id="page-4-1"></span>**1.3.1User Management**

List all the user in user management。

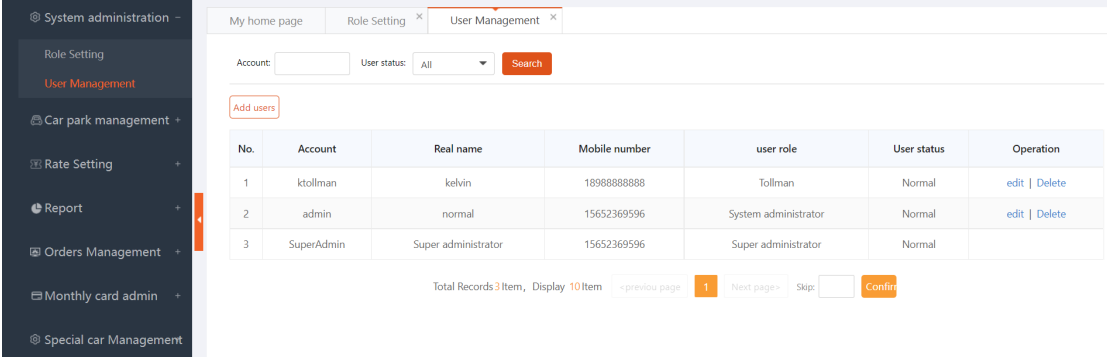

## Add users

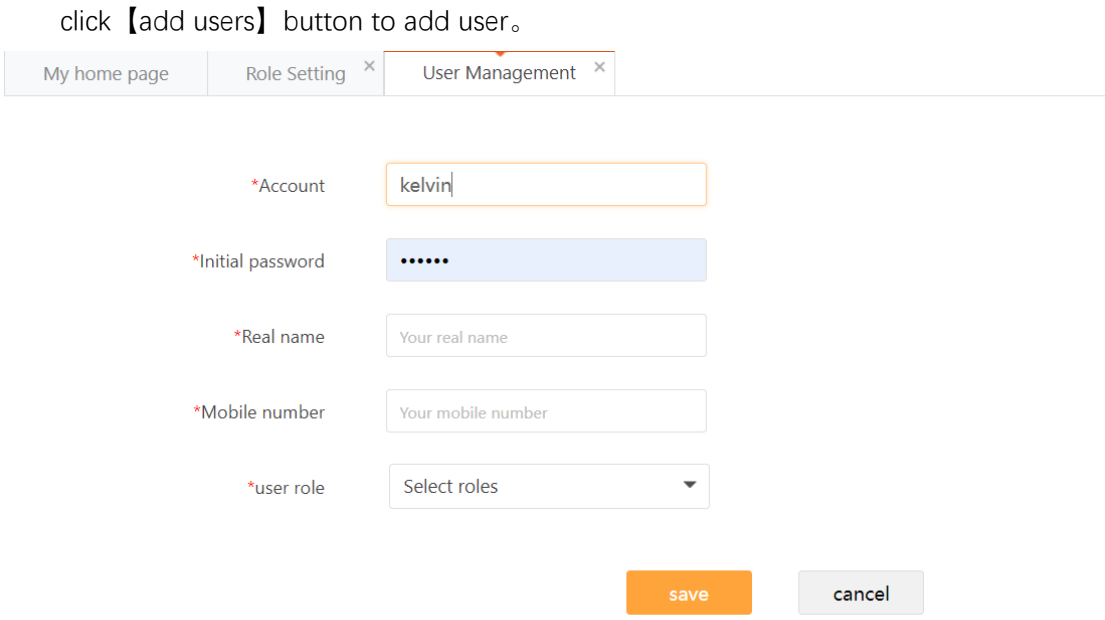

#### edit

click【edit】,the user role and status can be modified, from normal to frozen, when frozen user login the system it will prompt, the user has been frozen.

Add users

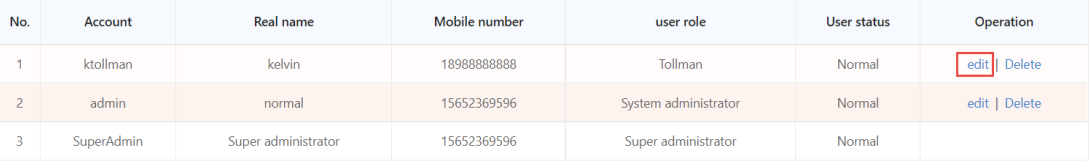

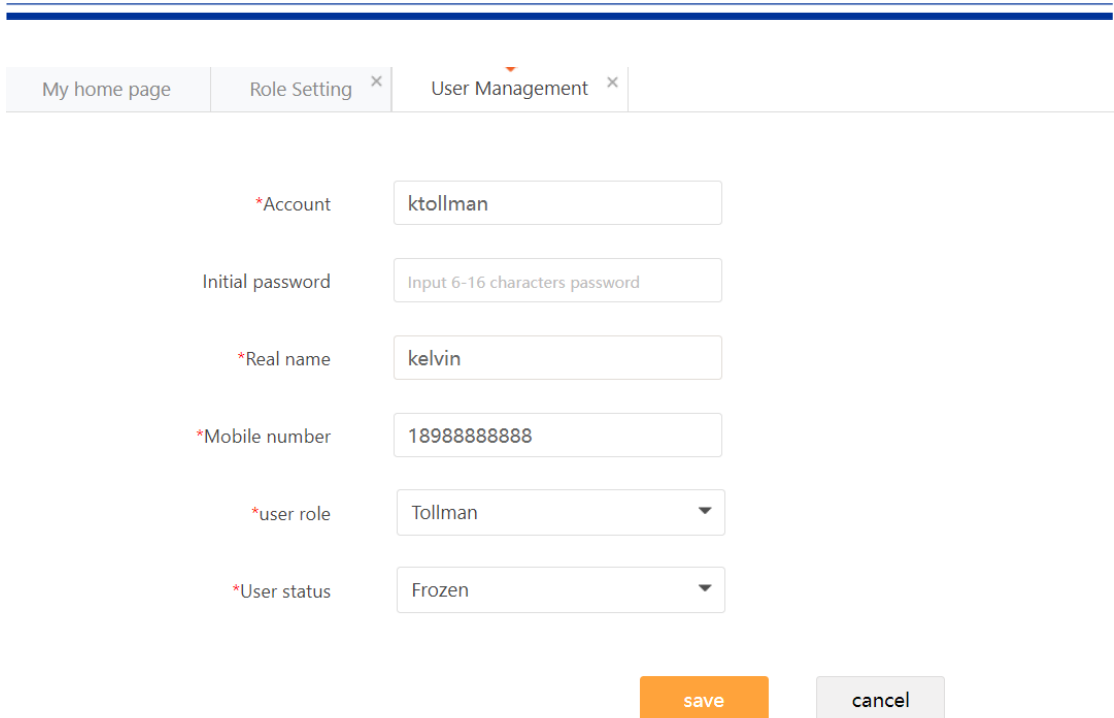

#### Intelligent Parking Management System User Manual

#### Delete

Delete the user before confirmed.

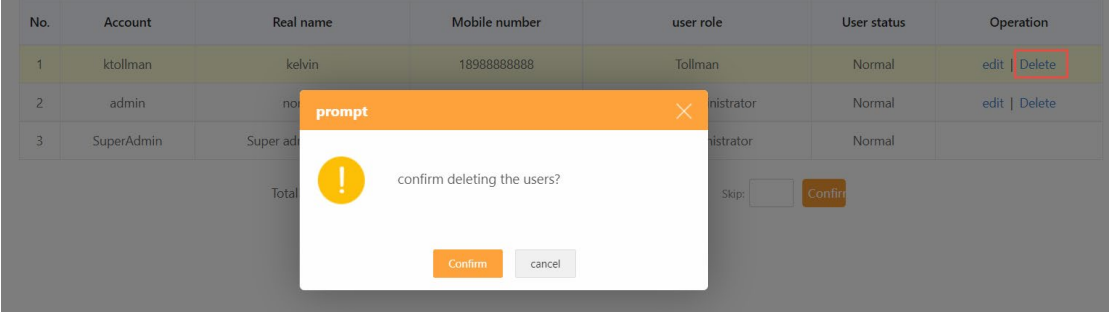

#### Search user

#### Input the user name or user status to search

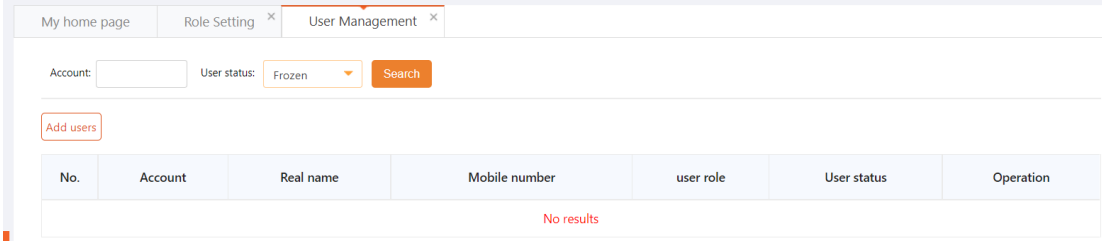

## <span id="page-7-0"></span>**1.3.2 Role**

# **setting**

The main function of role management is to display all the roles in current system, each role has different menu and permission, and the role can be checked, edited and deleted.

Note: when the role is a tollman, who does not have the authority to log in to the local platform, and is only used as an account to log in to the local billing system.

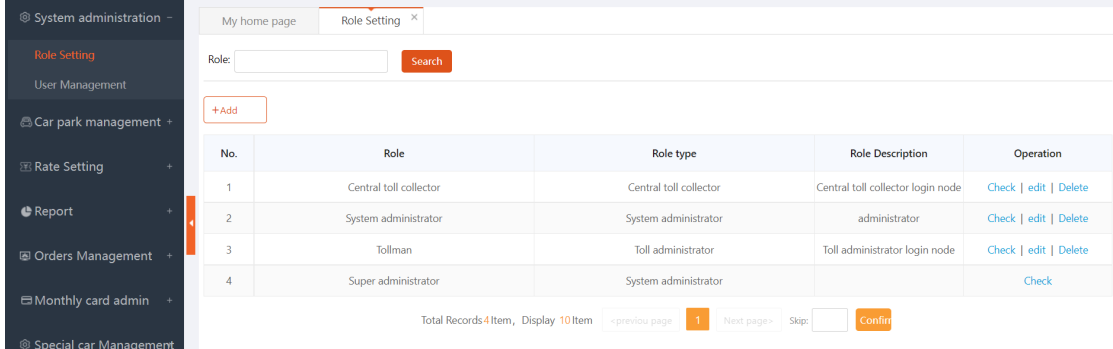

#### Add role

Click [add] button to add a role, each function module can be chosed

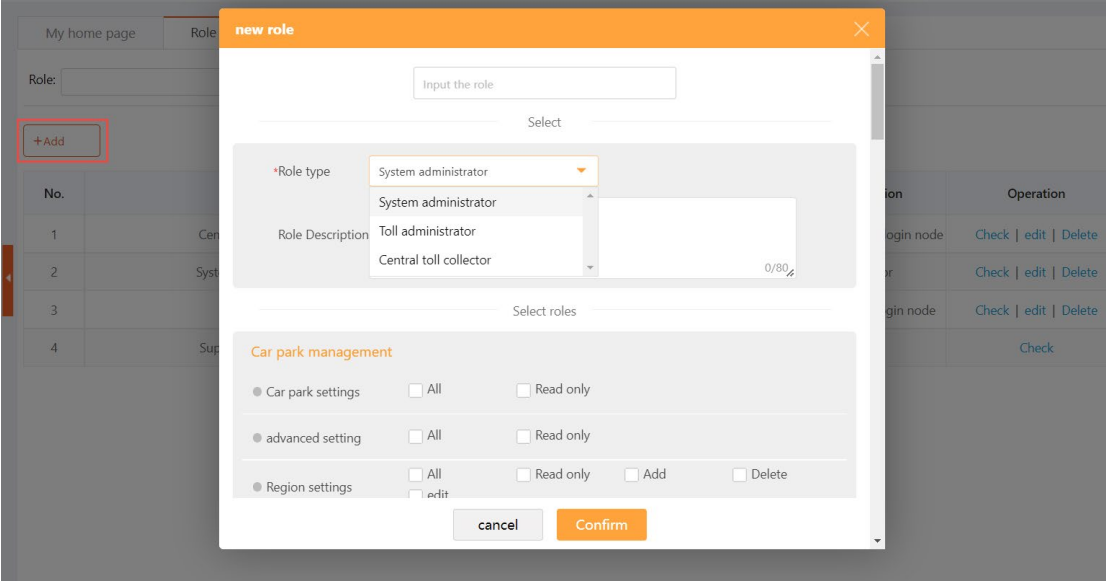

#### Edit

Edit the role to change the role permission

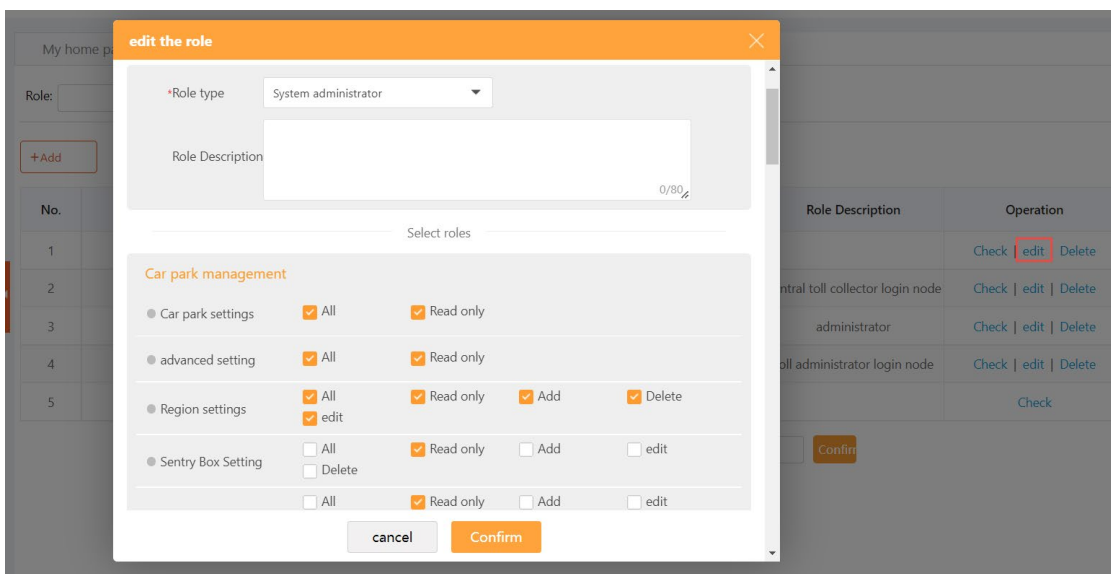

#### **Check**

#### Check the role detail.

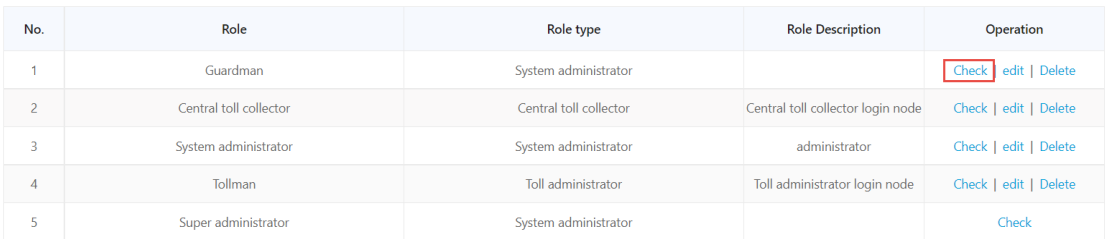

#### **Search**

Search the role。

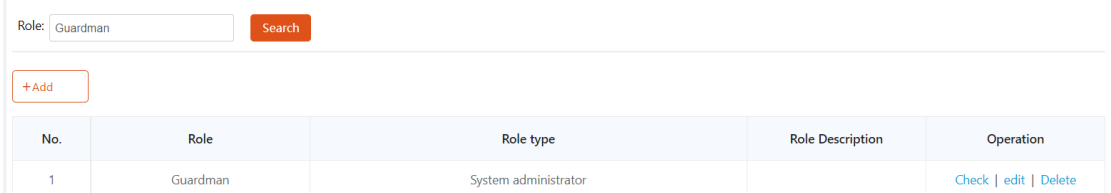

# <span id="page-8-0"></span>**1.4**Car park management

Car park management consists of 【car park setting】、【advanced setting】、【region setting】、【sentry box setting】、【lane setting】、【device setting】、【LED screen setting】、

【 voice setting 】 、 【ticket setting】

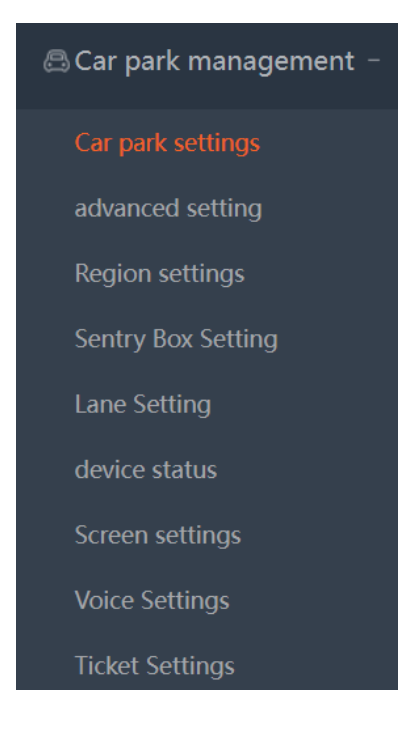

# <span id="page-9-0"></span>**1.4.1Car park setting**

Add the parking lot information

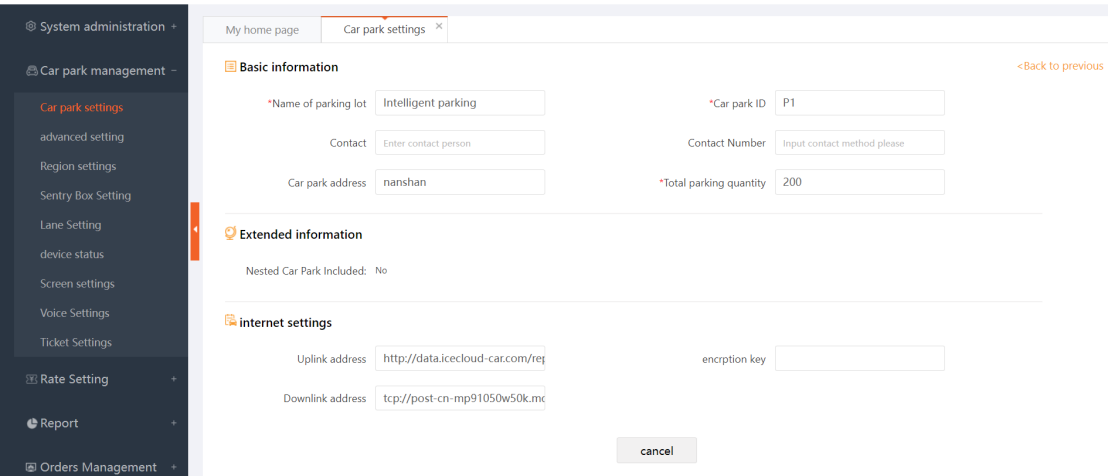

Fill in the required information of the car park information, if the local car park needs to connect to the cloud platform, then the car park communication setting information configuration can refer to the cloud platform car park related parameters for configuration.

## **Check**

Check the parking information。

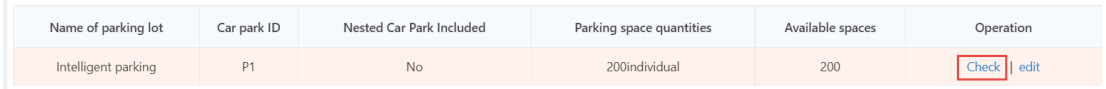

#### Edit

Edit and save the parking lot

# <span id="page-10-0"></span>**1.4.2 Advanced setting**

set the parking fee, payment method, vehicle control, and so on

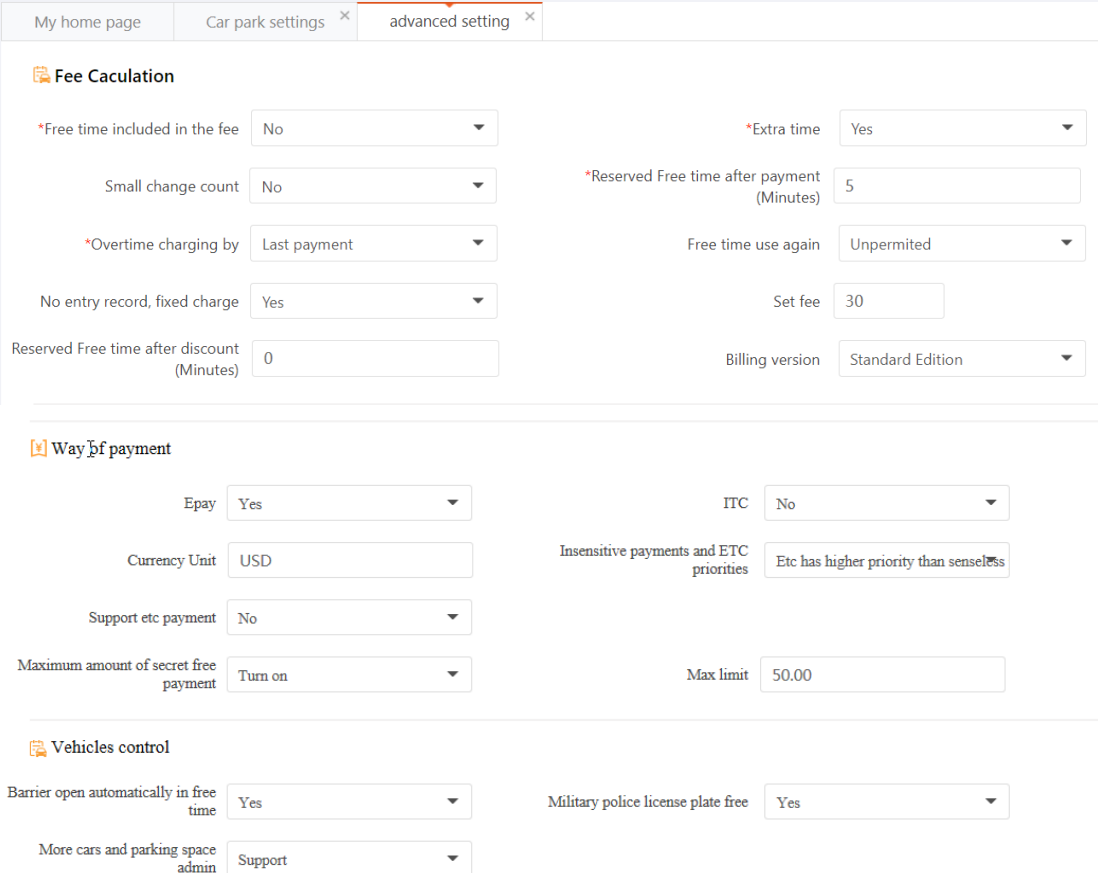

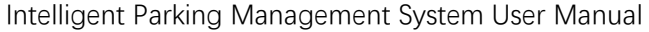

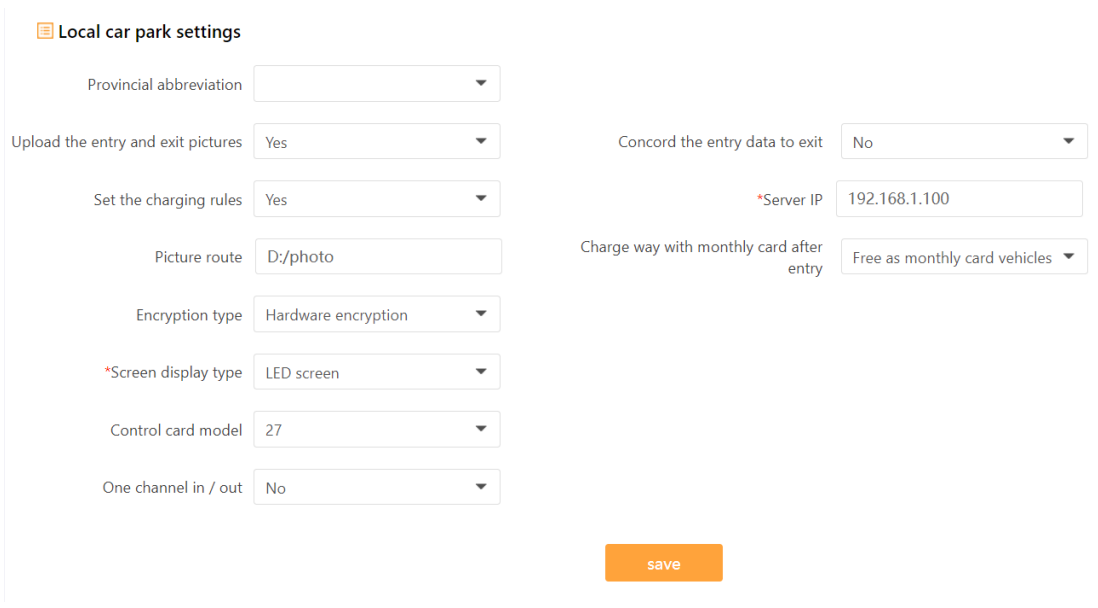

# <span id="page-11-0"></span>**1.4.3Region setting**

It needs to add the billing rules before adding the region 。

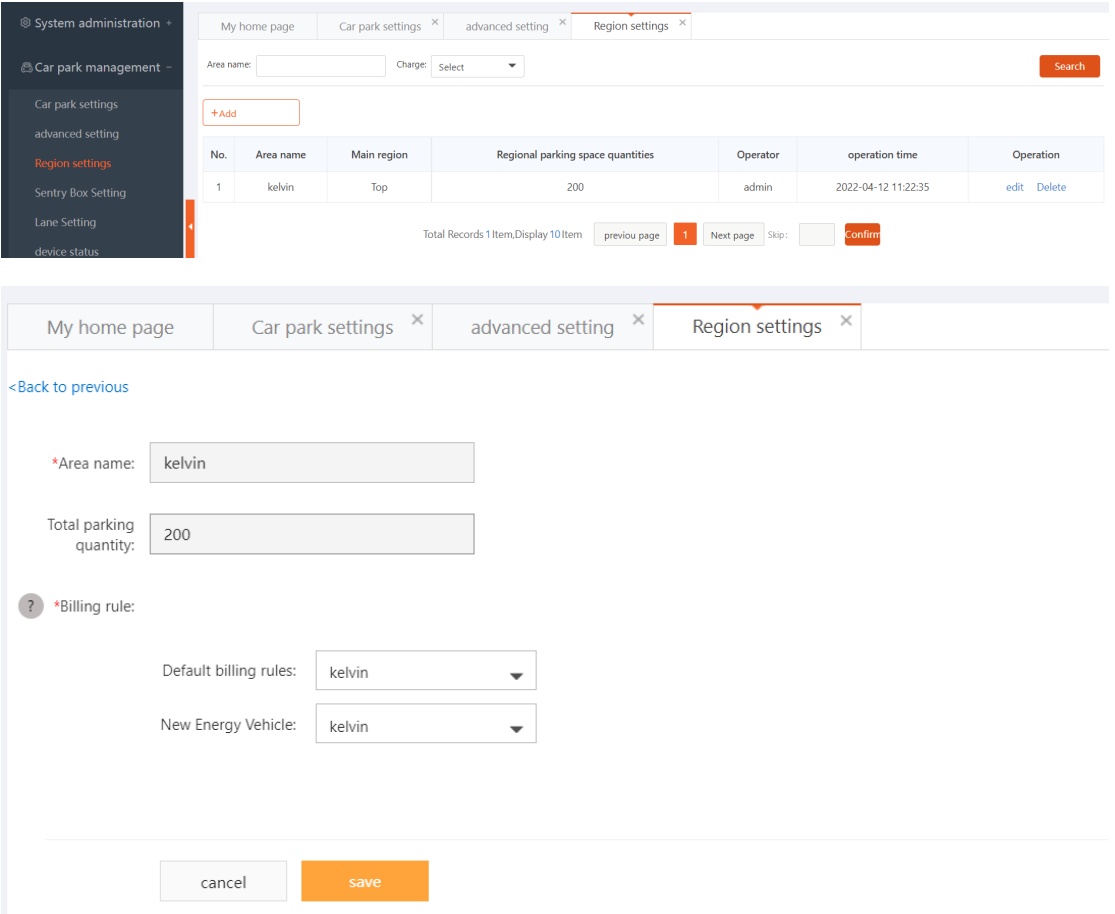

# <span id="page-12-0"></span>**1.4.4 Sentry**

# **Box Setting**

Add the sentry in the parking region

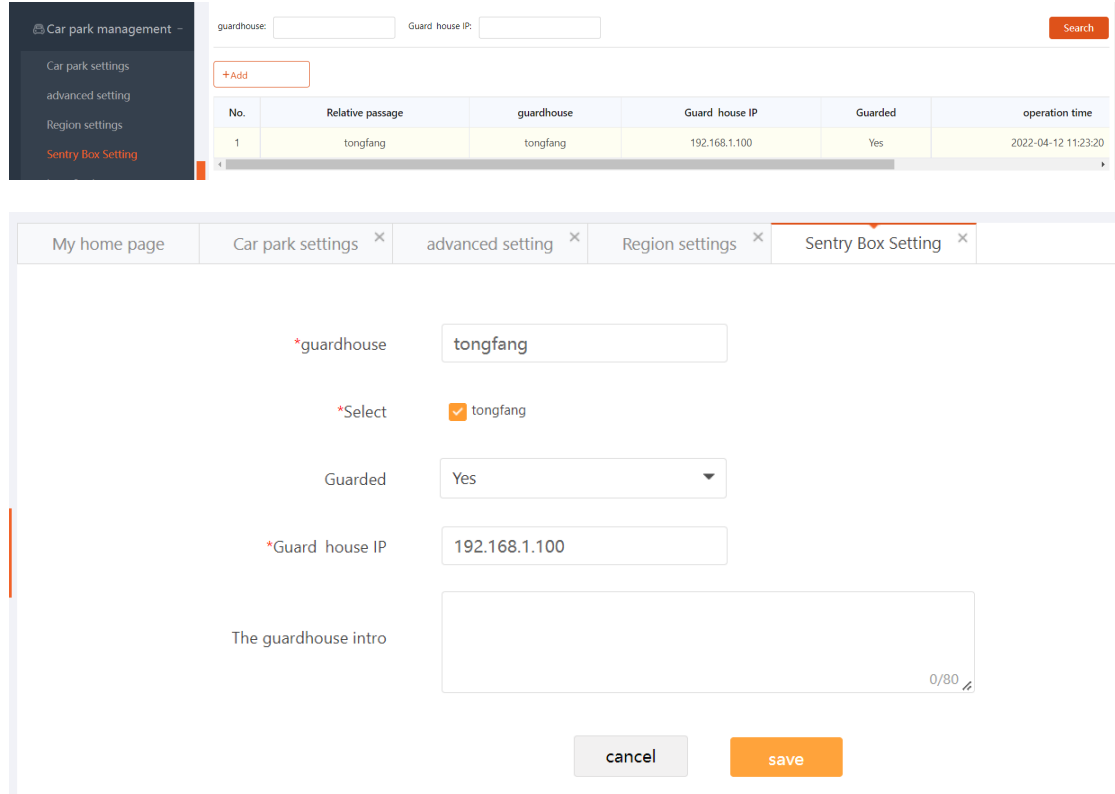

# <span id="page-12-1"></span>**1.4.5 Lane setting**

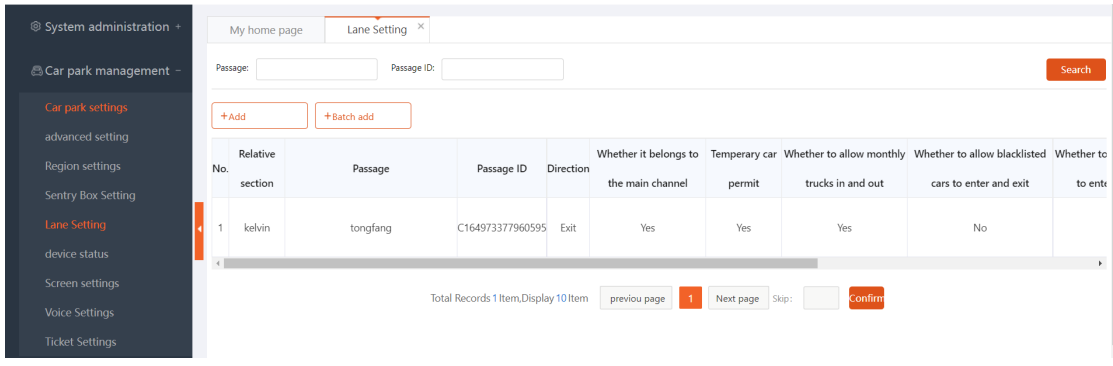

Add and edit the lane ,each lane has its corresponding camera

#### Edit

The selected lane can be modified, including permission, access type and equipment management.

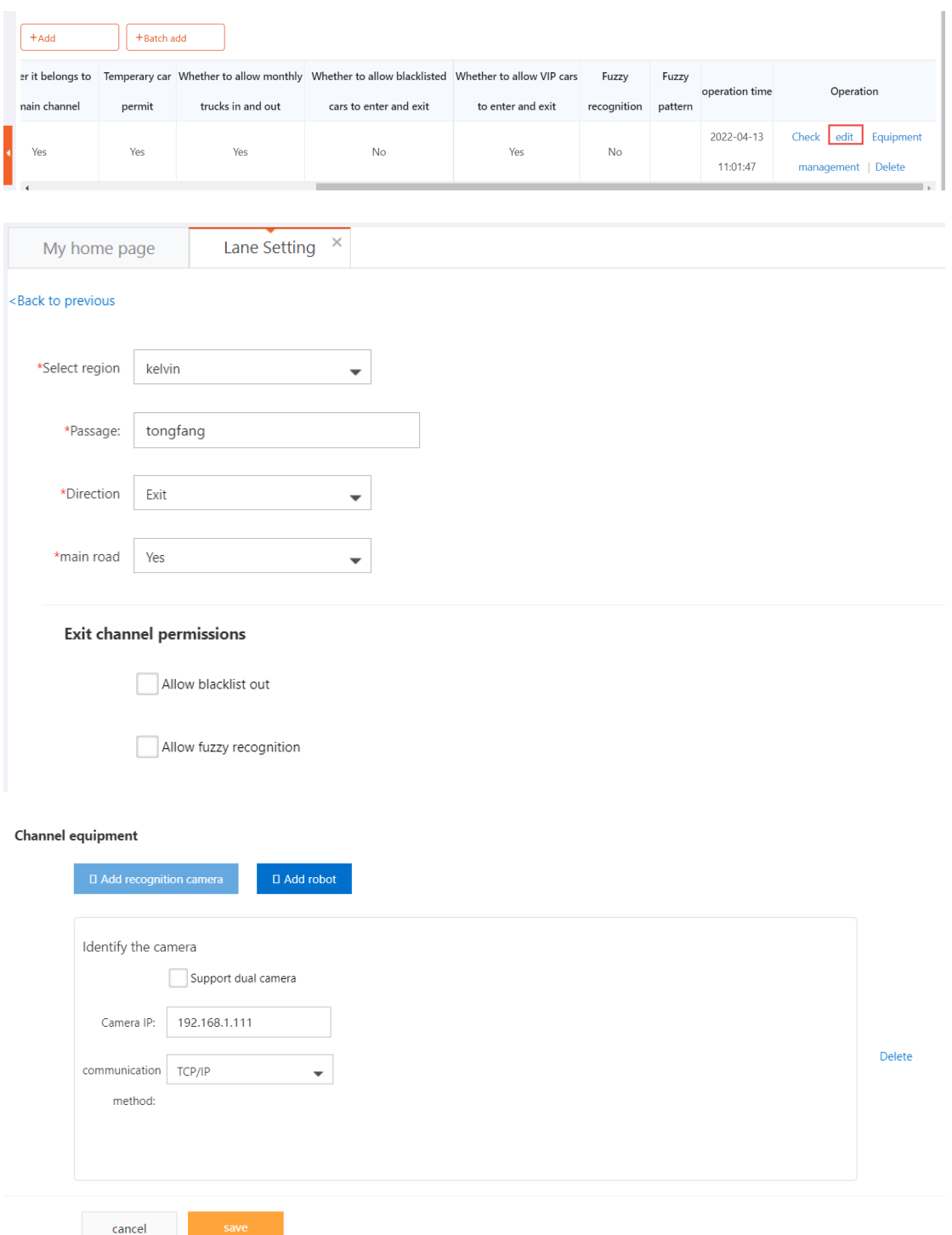

#### Query

Search the lane based on passage or passage ID

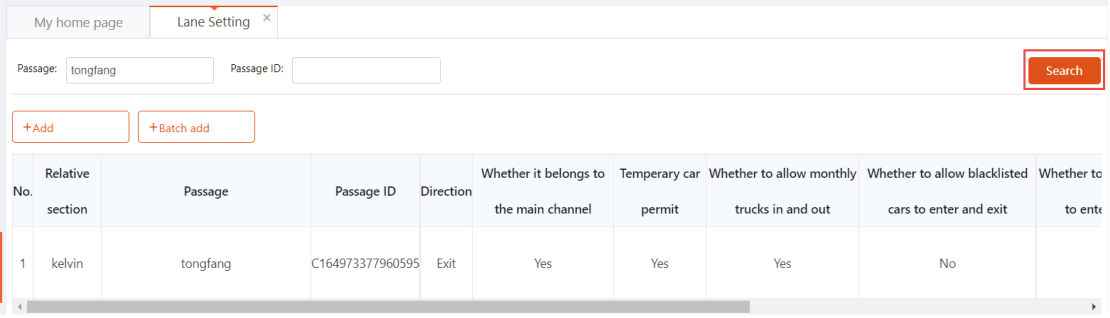

# <span id="page-14-0"></span>**1.4.6Device Status**

Check the camera status

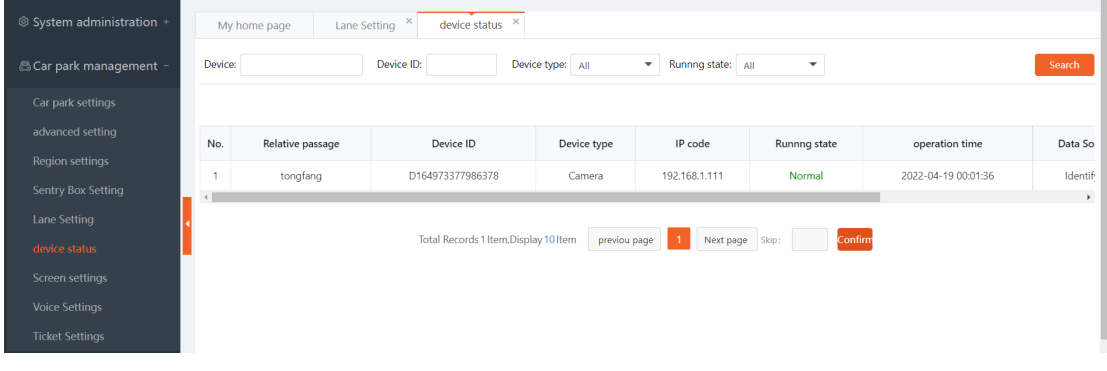

# <span id="page-14-1"></span>**1.4.7 LED Screen setting**

LED screen can show the information that configured , such as time ,parking

name , valid spaces and so on

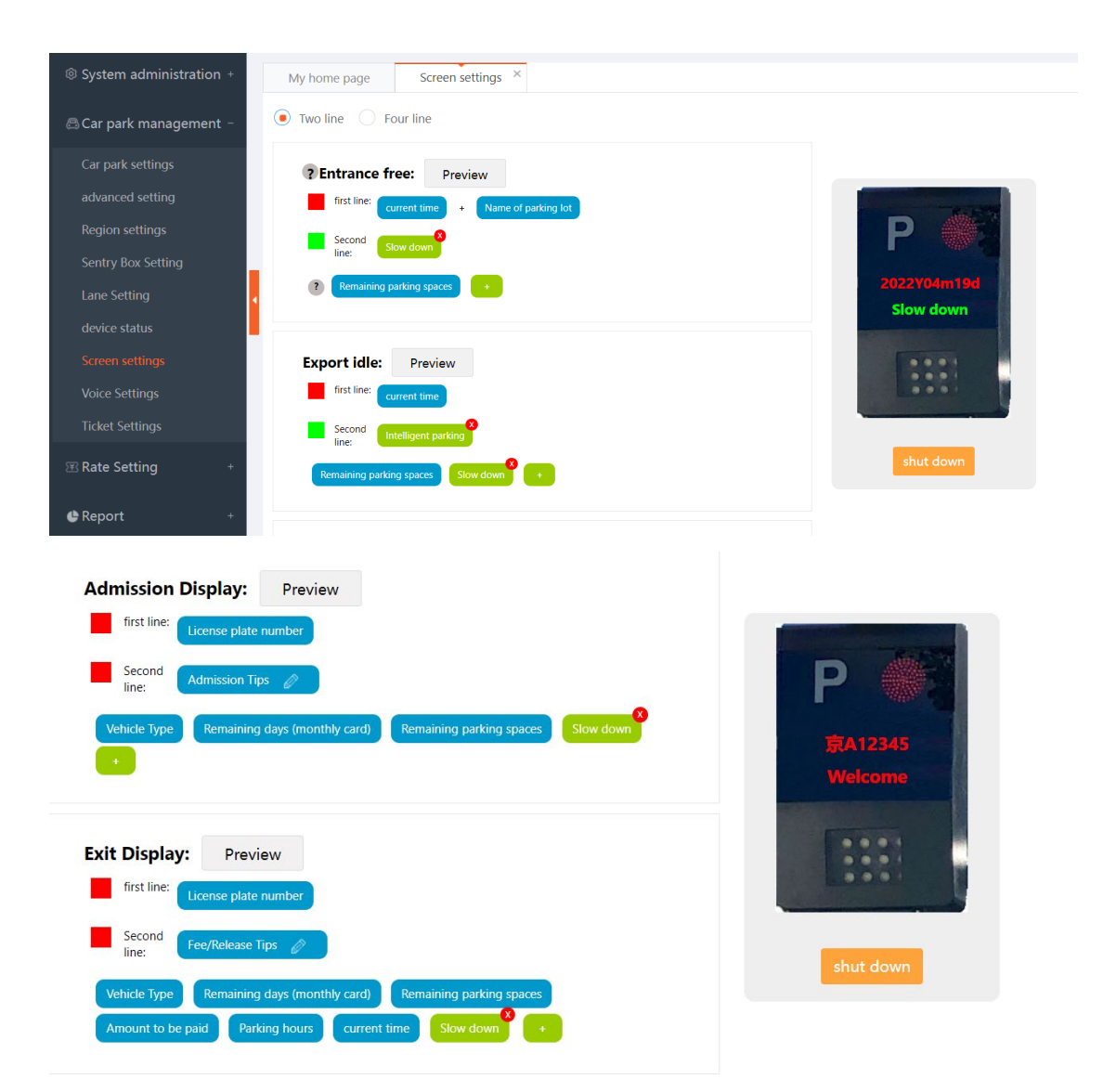

The message can be configured , and drag the message box to the correspond line ,and preview to check it .

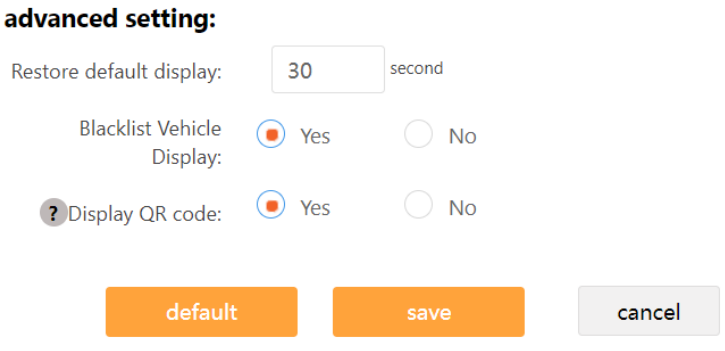

# <span id="page-16-0"></span>**1.4.8 Voice**

# **setting**

Voice setting is based on TTS function :

- 1. Volume setting;
- 2. entrance voice setting;
- 3. Other voice settings。

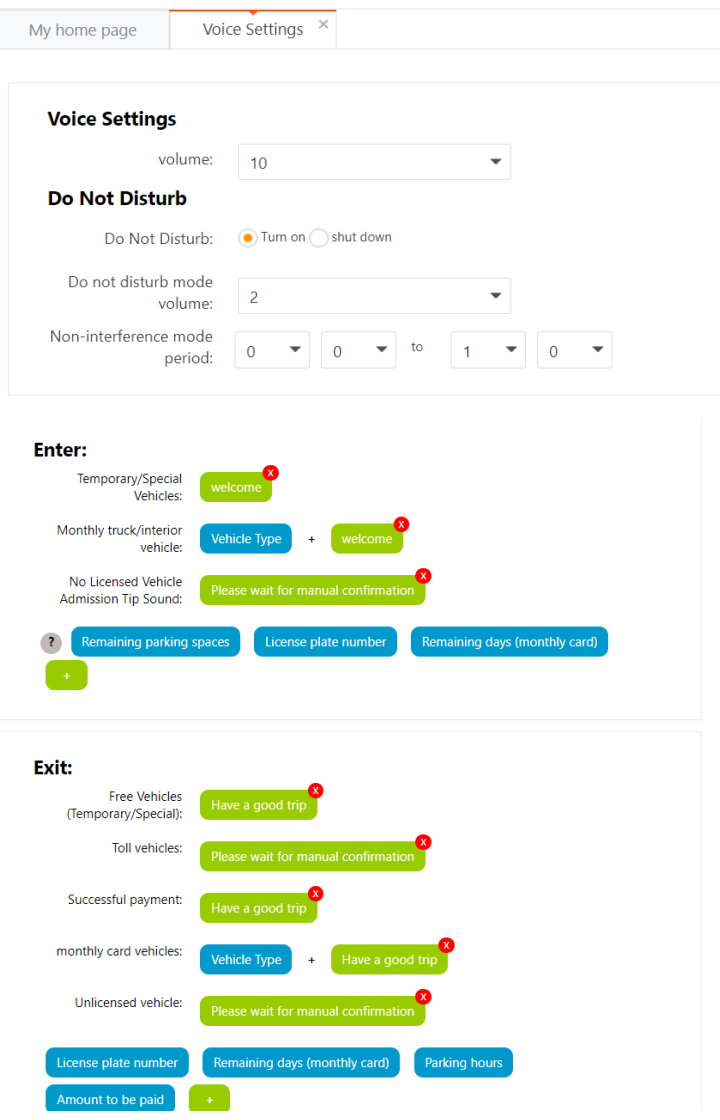

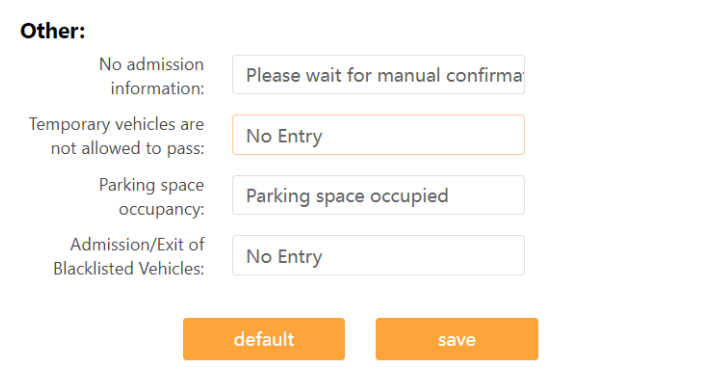

# <span id="page-17-0"></span>**1.4.9 Ticket setting**

The ticket setting is used to give the change, when someone pays cash.

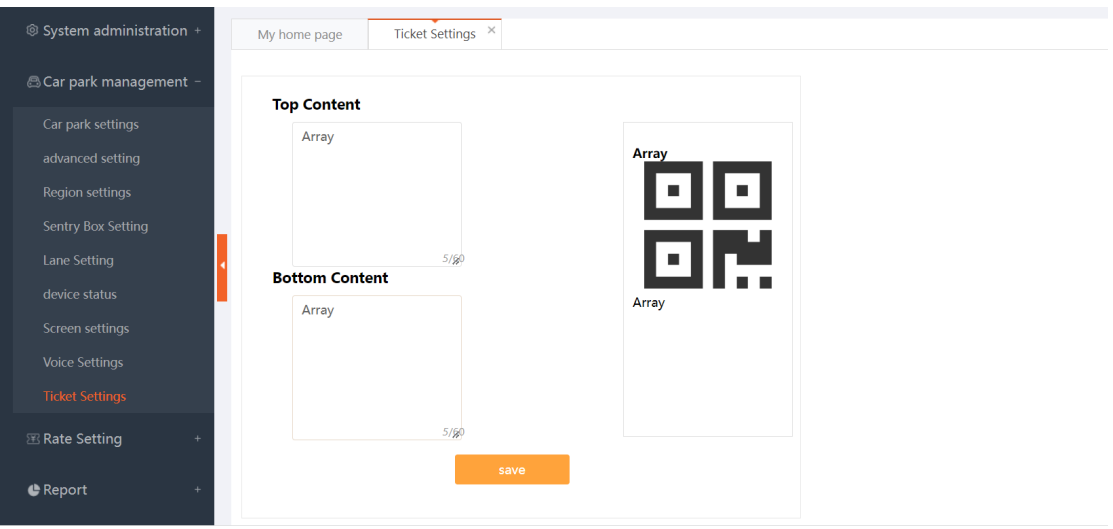

# <span id="page-17-1"></span>**1.5** Rate setting

Rate setting is the regulation of parking fee

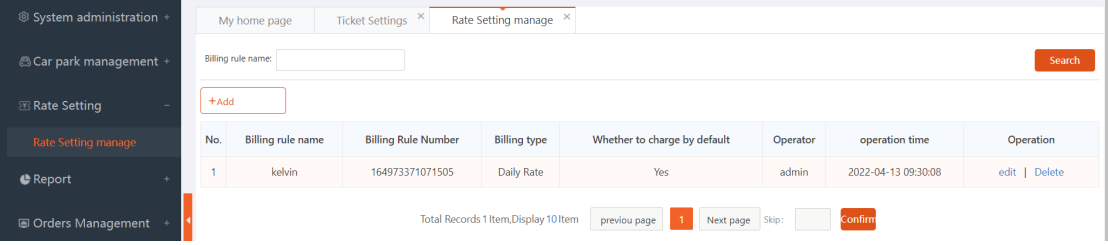

#### Add rate rule

Daily rate ,Day/Night rate , and 24hours rate rules can be added .

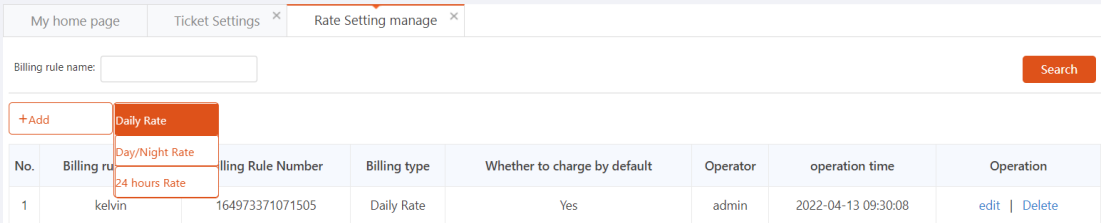

Daily rate for example:

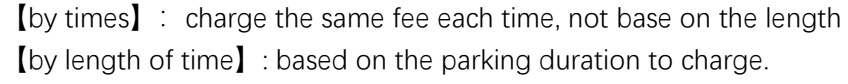

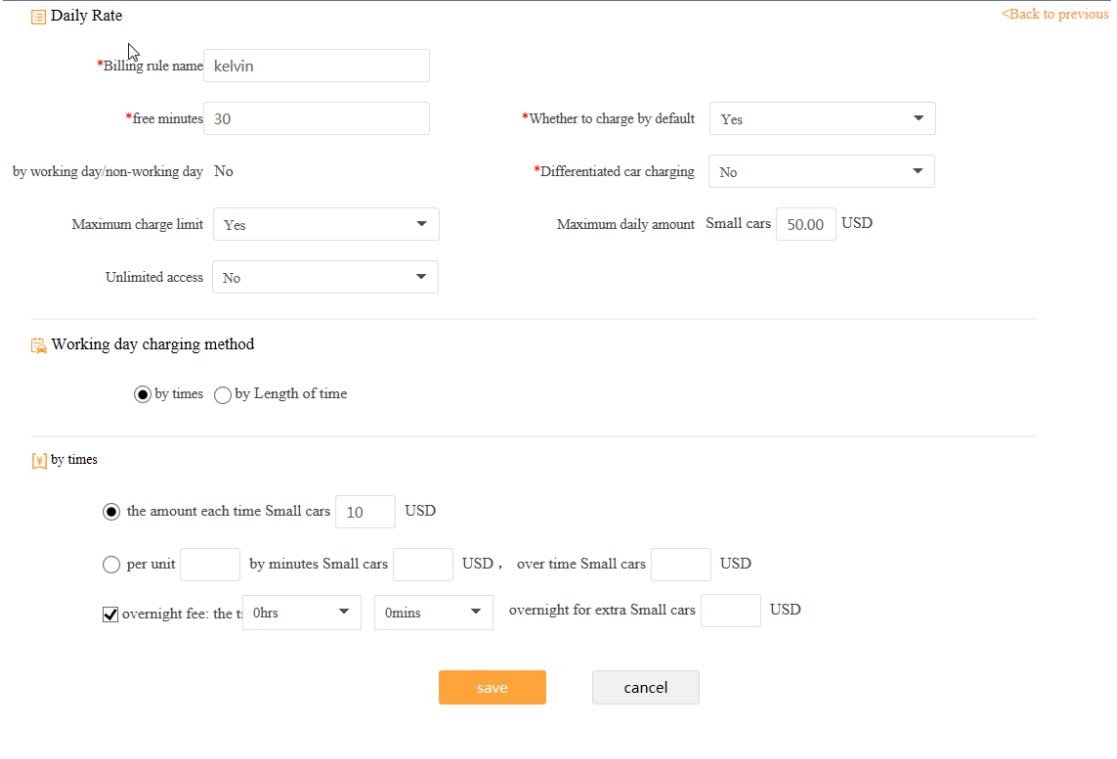

#### Delete

Delete the rate rule。

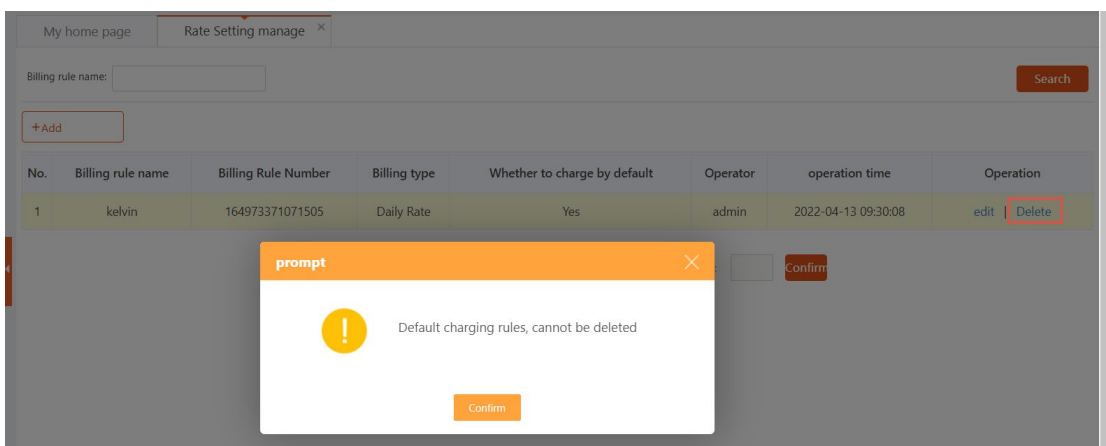

# <span id="page-19-0"></span>**1.6** Orders Management

Consist of 【on-site Vehicles】, 【Departed Vehicles】, 【record of Vehicles】, 【Transactions】, 【Discount records】, 【Manual switch】。

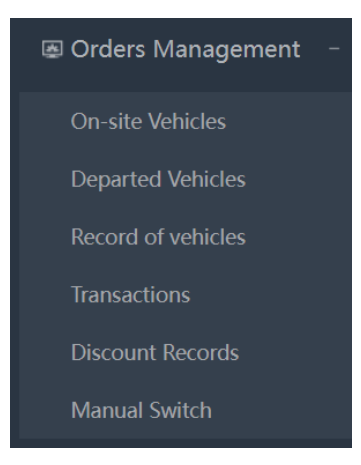

## <span id="page-19-1"></span>**1.6.1On-site Vehicles**

This module displays the current vehicle in parking lot, the platform only keeps the last presence record. Users can query and export the vehicles in the field, and click on the parking record number to view the vehicle payment details.

| <sup>®</sup> System administration +         | My home page          |     | On-site Vehicles X   |                                       |                       |                  |                      |          |                            |
|----------------------------------------------|-----------------------|-----|----------------------|---------------------------------------|-----------------------|------------------|----------------------|----------|----------------------------|
| <b>△ Car park management +</b>               | License plate number: |     |                      |                                       |                       |                  |                      |          | Search                     |
| <b>图 Rate Setting</b>                        |                       |     |                      |                                       | More $\star$          |                  | Delete<br>Import     | Export   | Download                   |
| <b>C</b> Report                              | $\Box$ All            | No. | License plate number | <b>Vehicle Type</b>                   | <b>Admission area</b> | Time of entry    | <b>Parking hours</b> | Entry    | Vehicle type               |
| © Orders Management                          |                       |     | <b>SBP1818T</b>      | monthly card vehicles                 | kelvin                | 2022-04-19 15:12 | Omins                | tongfang | Small cars<br>$\mathbf{F}$ |
| On-site Vehicles<br><b>Departed Vehicles</b> |                       |     |                      | Total Records 1 Item, Display 10 Item | previou page          | Next page Skip:  | Confirm              |          |                            |

Click the license plate to get more info

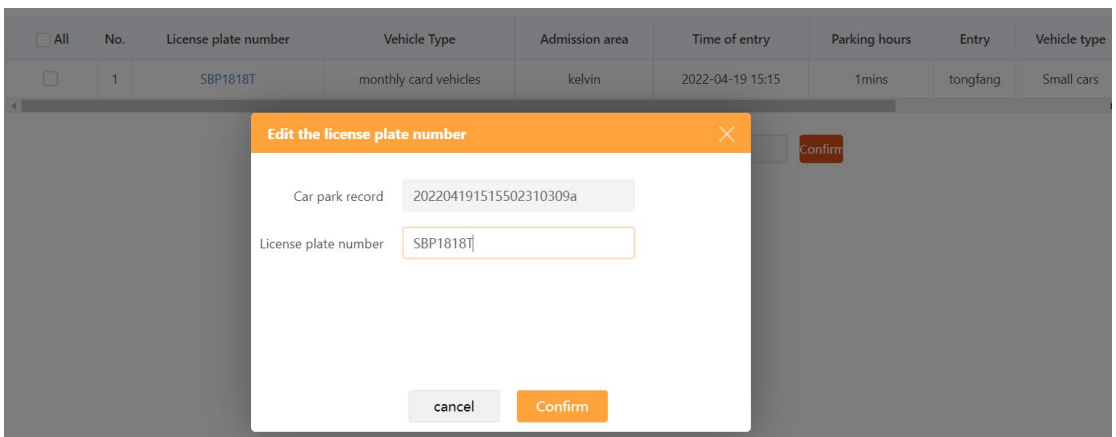

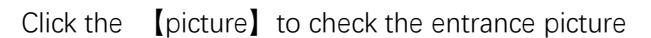

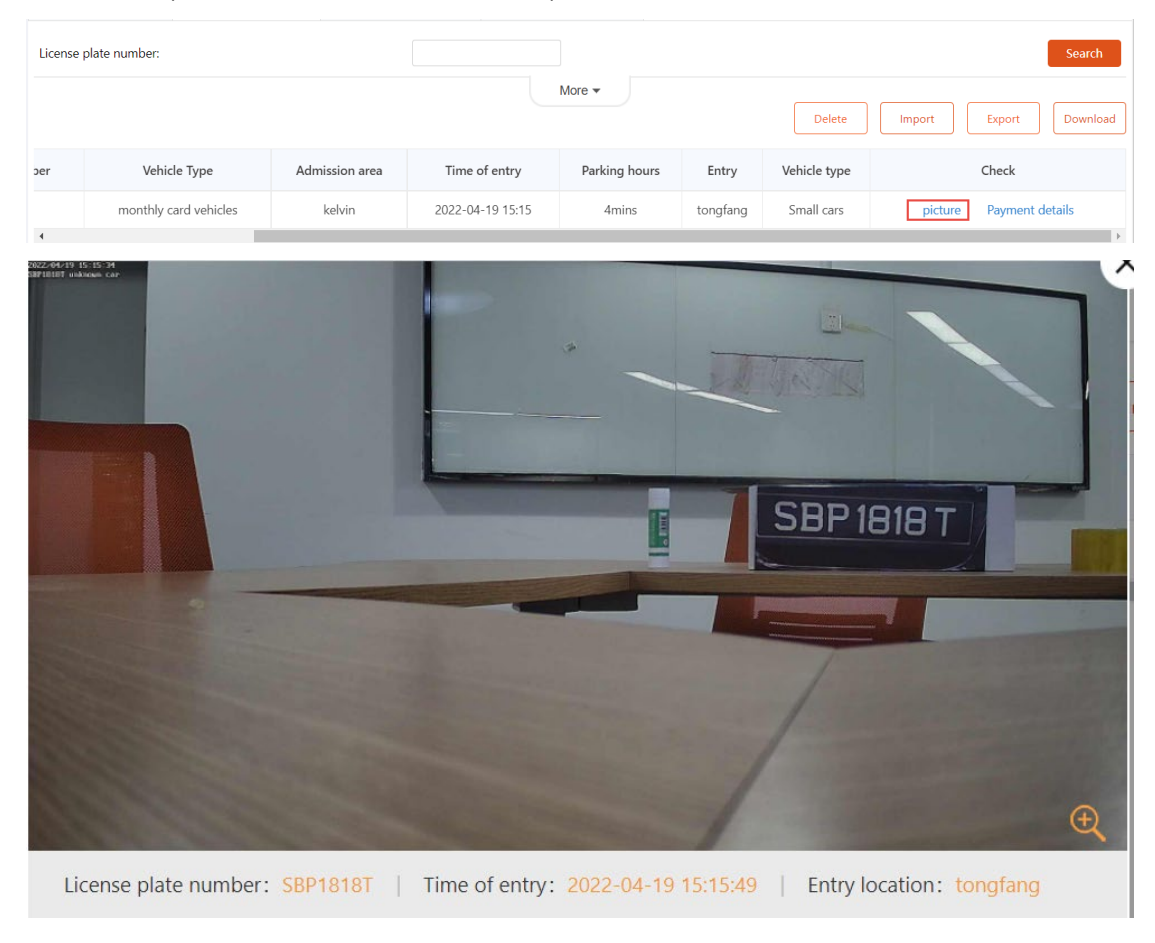

#### Search

Click【more】to search the cars

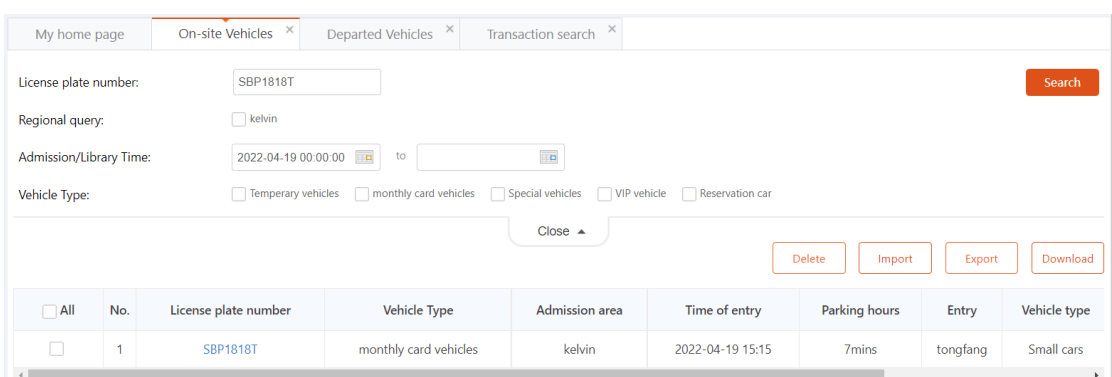

### Export

Export the on-site cars data 。

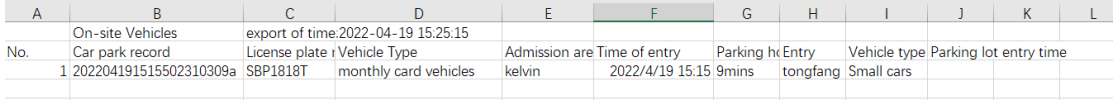

# <span id="page-21-0"></span>**1.6.2 Departed Vehicles**

#### This module shows the departed cars, it can query and export the data

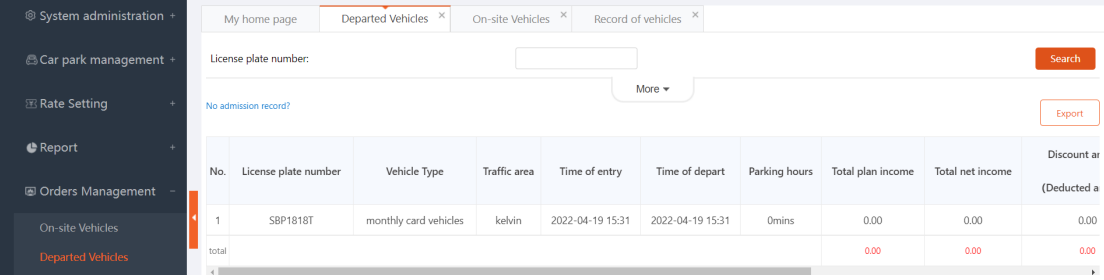

Click 【picture】button to check the exit info。

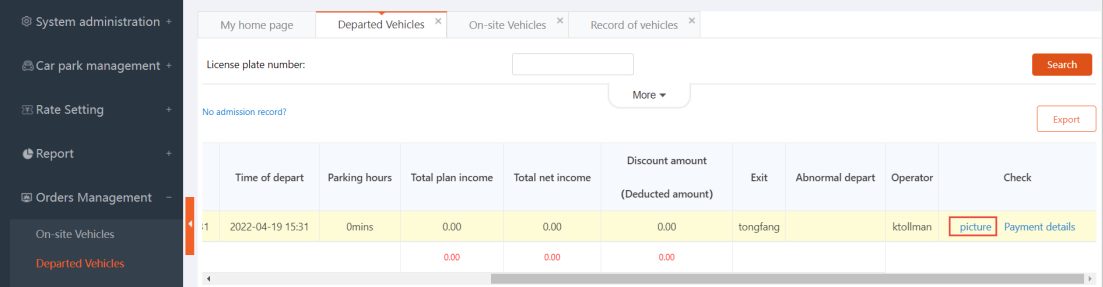

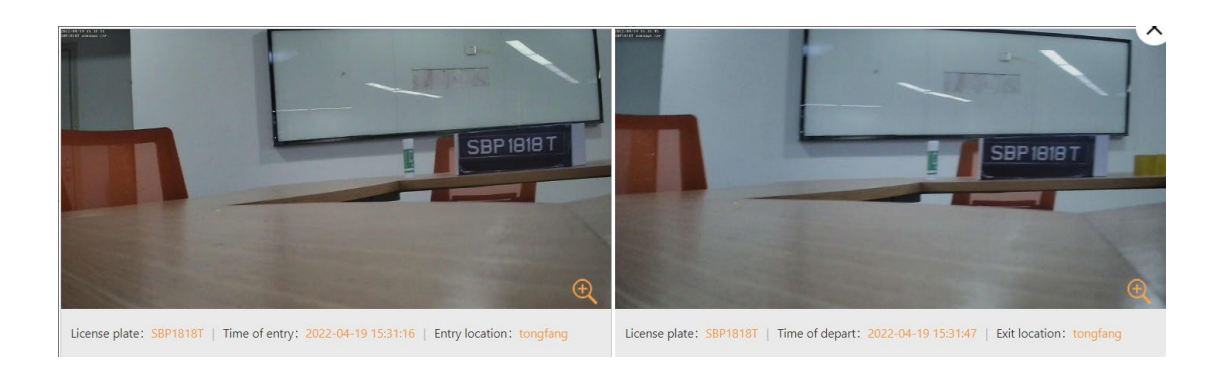

#### Search

#### Click【more】button to query the cars that meets the conditions。

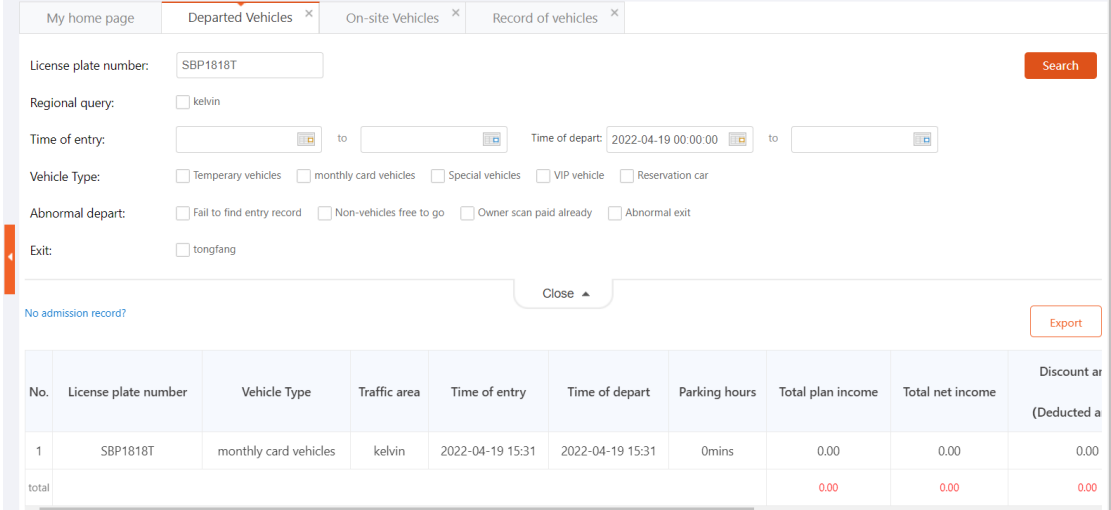

#### Export

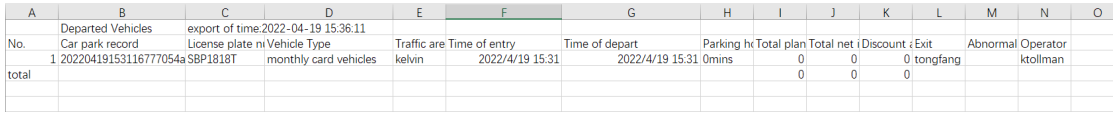

# <span id="page-22-0"></span>**1.6.3 Records of Vehicles**

Shows all the enter and exit car records。

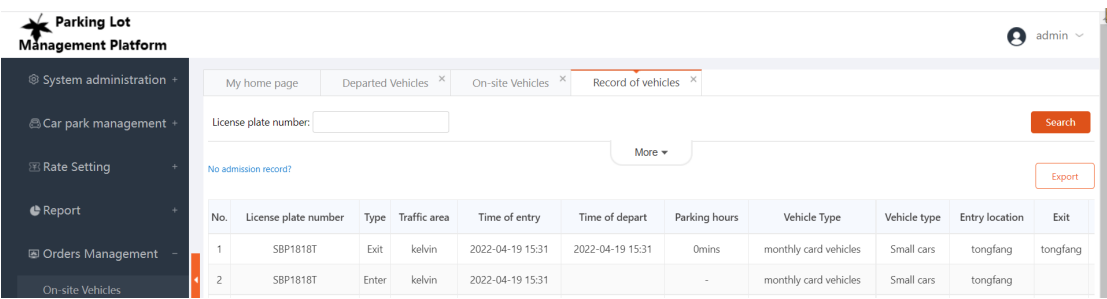

#### Search

#### Click【more】button to query the cars that meets the conditions。

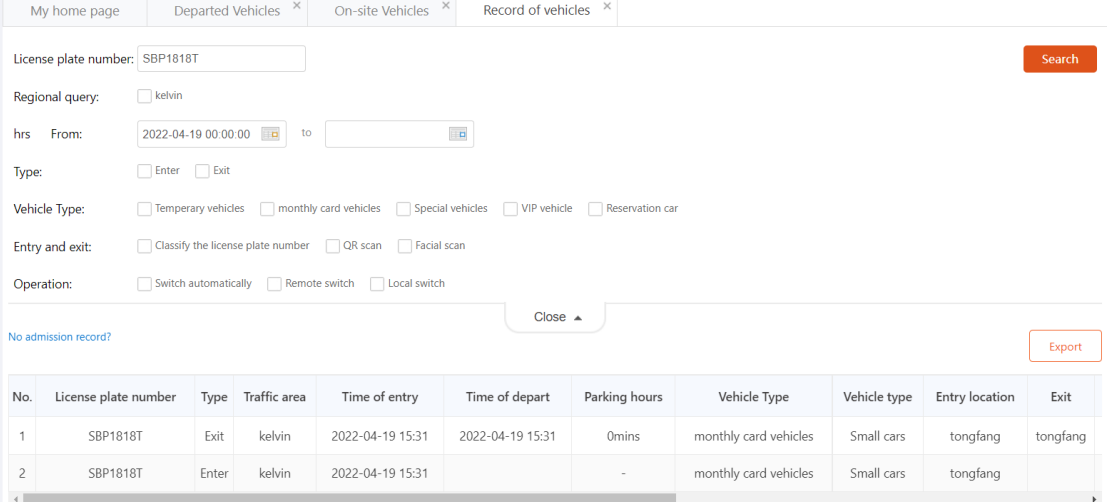

#### export

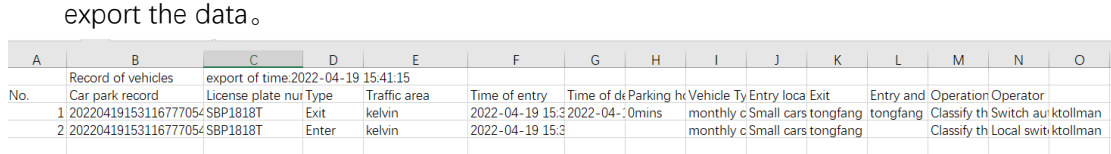

## <span id="page-23-0"></span>**1.6.4 Transactions**

Show the transactions in this part。

# <span id="page-23-1"></span>**1.6.5 Discount Records**

Show the cars that have discount

# <span id="page-24-0"></span>**1.6.6 Manual**

## **Switch**

Record the manual opening

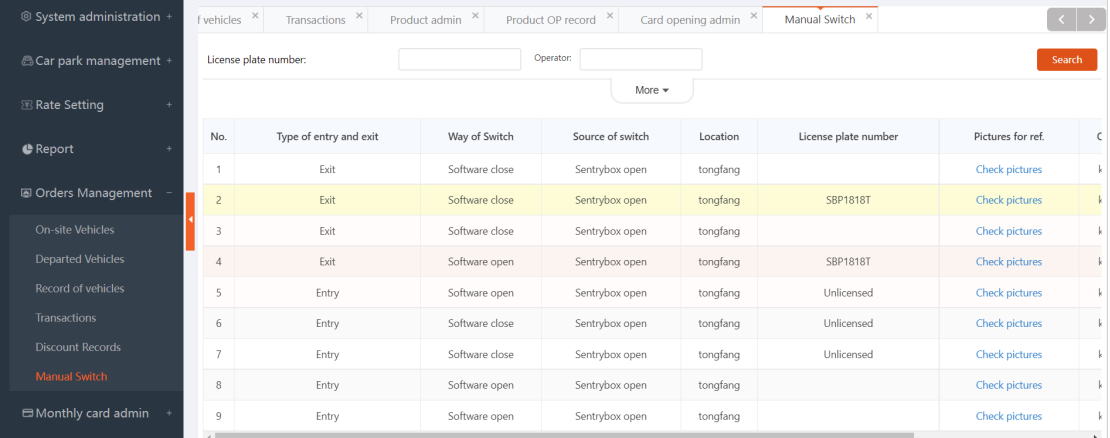

#### Search

Search to get the corresponding opening record

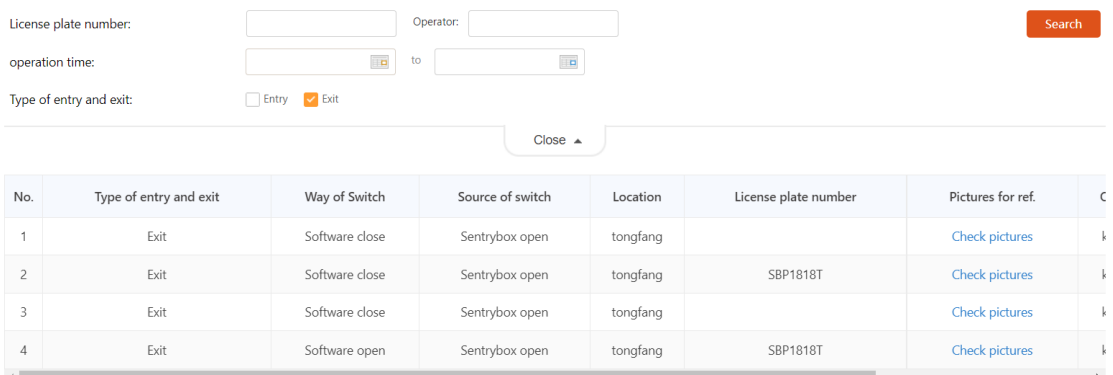

# <span id="page-24-1"></span>**1.7** Report

Consist of 【Daily report】, 【monthly report】, 【annual report】, 【collector report】

Intelligent Parking Management System User Manual

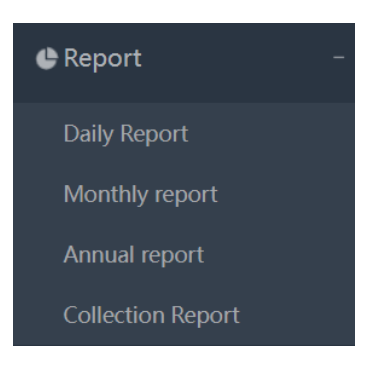

# <span id="page-25-0"></span>**1.7.1Daily report**

A default summary of the previous day's charges from 0:00 to 23:59:59; generates the corresponding pre-processed report data for the previous day.

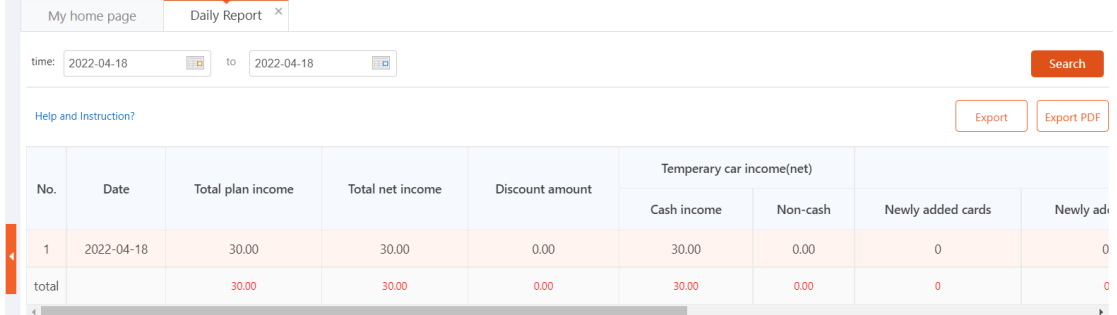

【help and instruction】

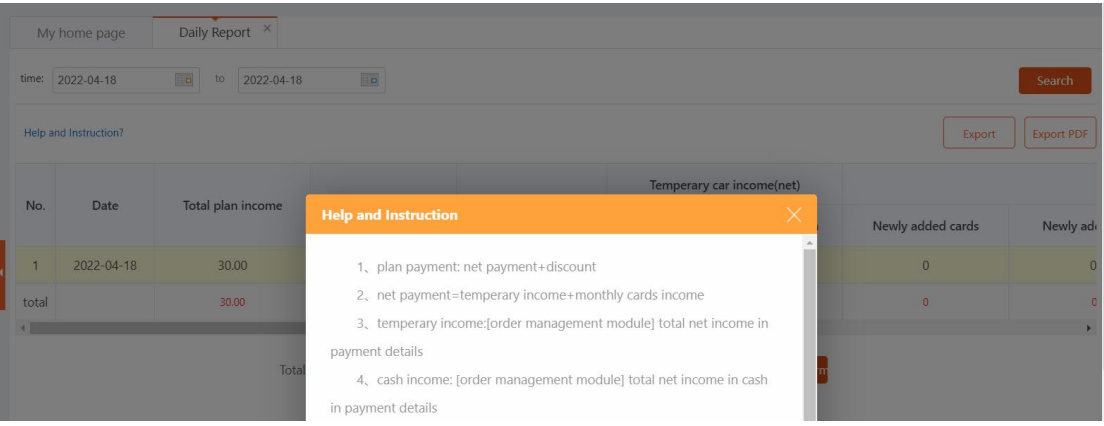

#### **Details**

Click 【show details】

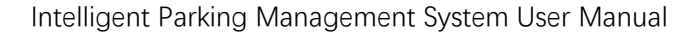

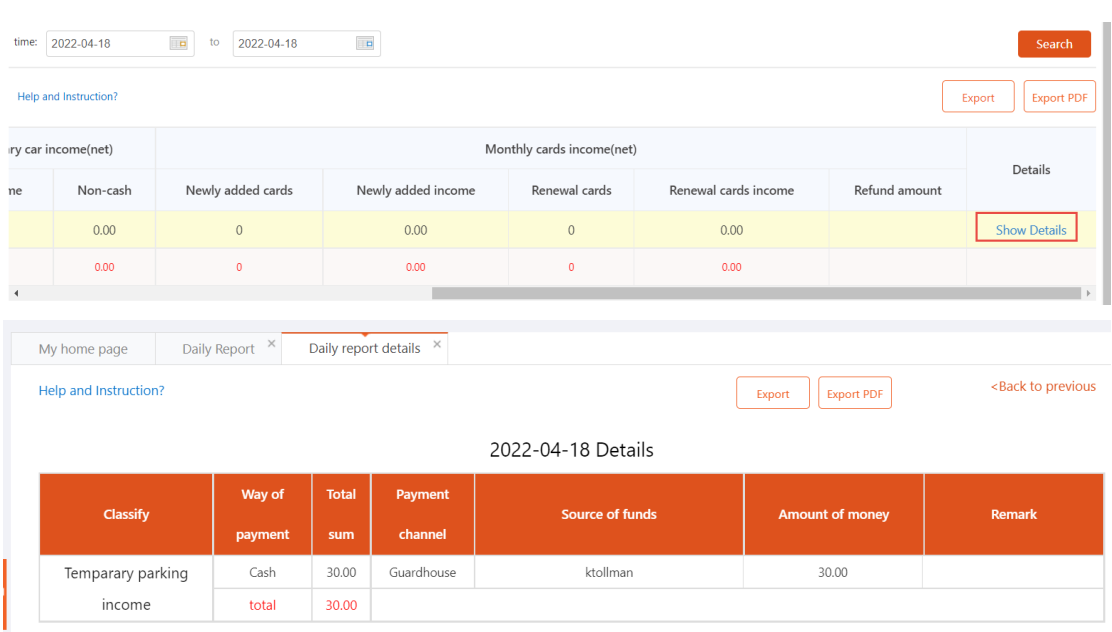

Click 【export】to get PDF or xls format file。

# <span id="page-26-0"></span>**1.7.2Monthly report**

a summary of the current month's revenue, but not include the current day's data

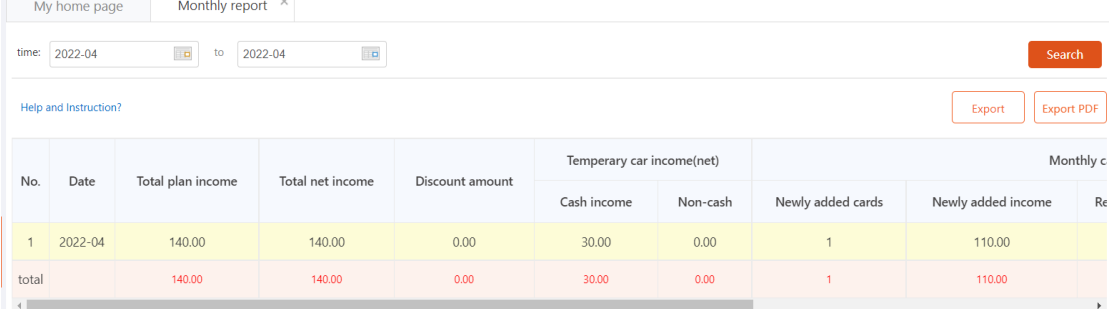

# <span id="page-26-1"></span>**1.7.3Annual report**

a summary of the current year's revenue, but not include the current day's data

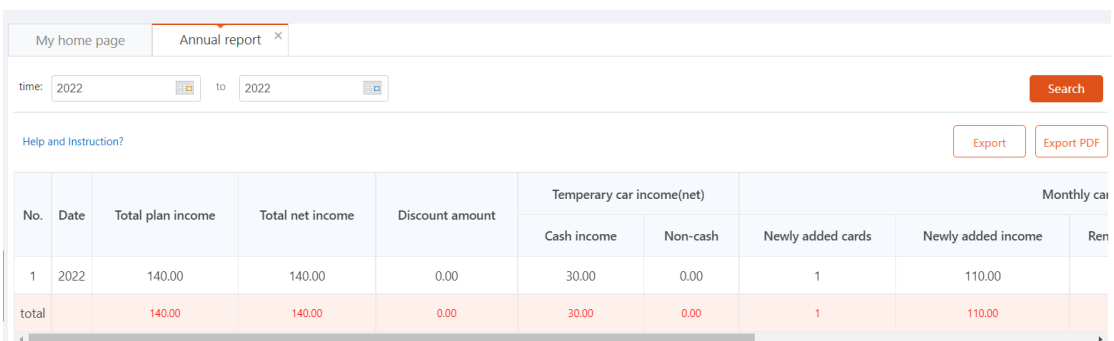

# <span id="page-27-0"></span>**1.7.4Collector report**

show the collector's report。

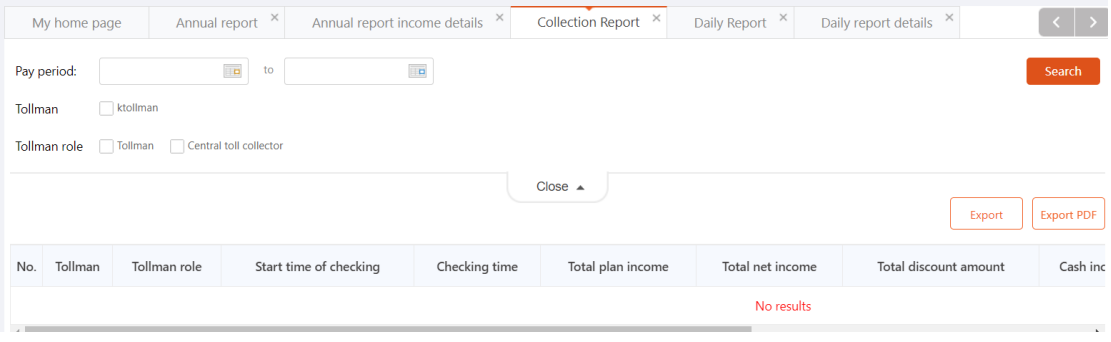

## <span id="page-27-1"></span>**1.8** Monthly card

Monthly card management consists of 【product admin】,【product OP record】, 【card opening admin】,【card OP record】,

Monthly card adding process: Add monthly card → audit → Open card

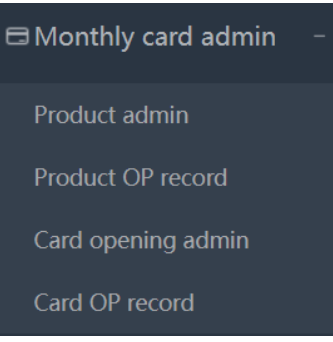

## <span id="page-27-2"></span>**1.8.1 Product admin**

the monthly card products for sale, such as 1 monthly card, quarterly card, annual

card, etc., it needs to

define the expiration date of the product sold, and the relevant person review this monthly card product. After the audit is passed, the corresponding monthly card products will be on sale,

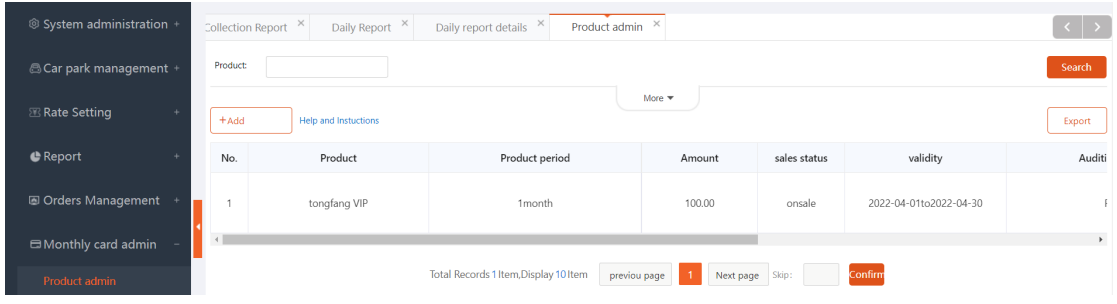

#### Add

Click 【add】, the product can be customized, choose 1-12 months for this card. the time period, currently only supports all day.

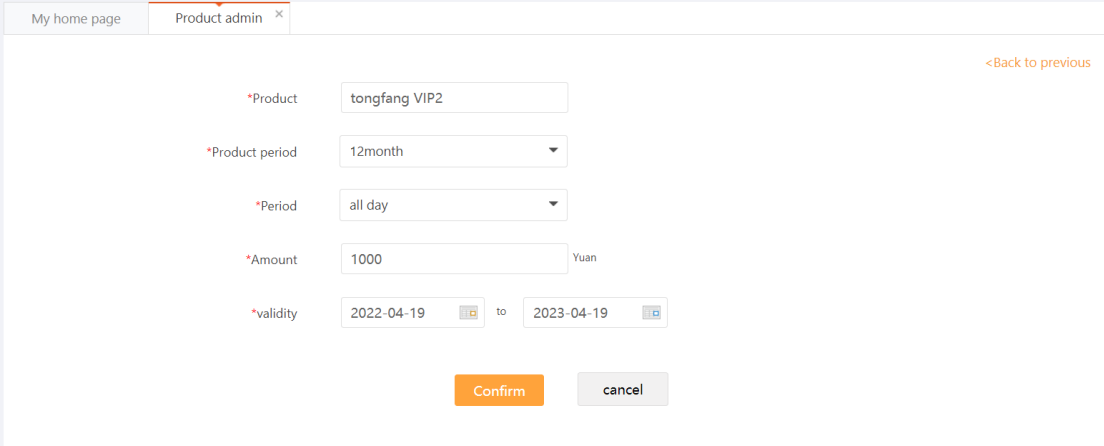

#### Audit/stopsale/edit/delete

Click the 【audit】button to review the monthly card product.

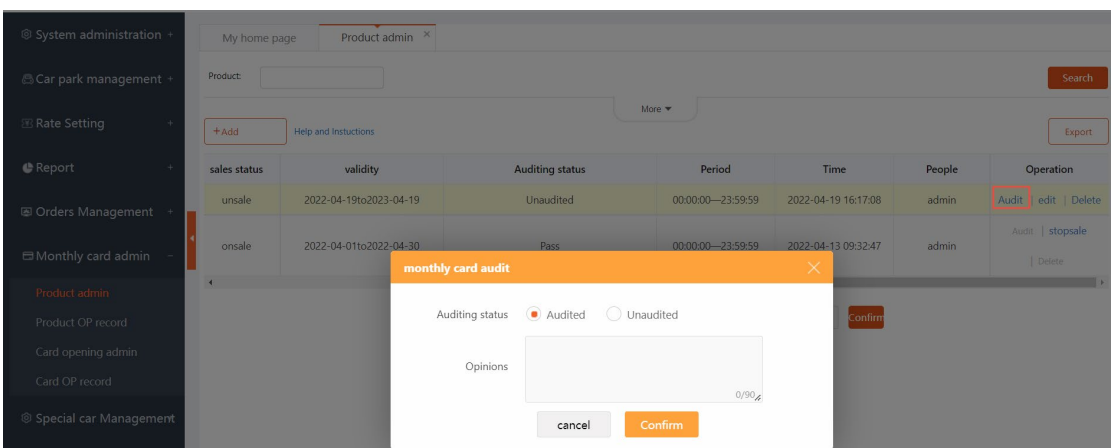

Click 【stopsale】to stop this product

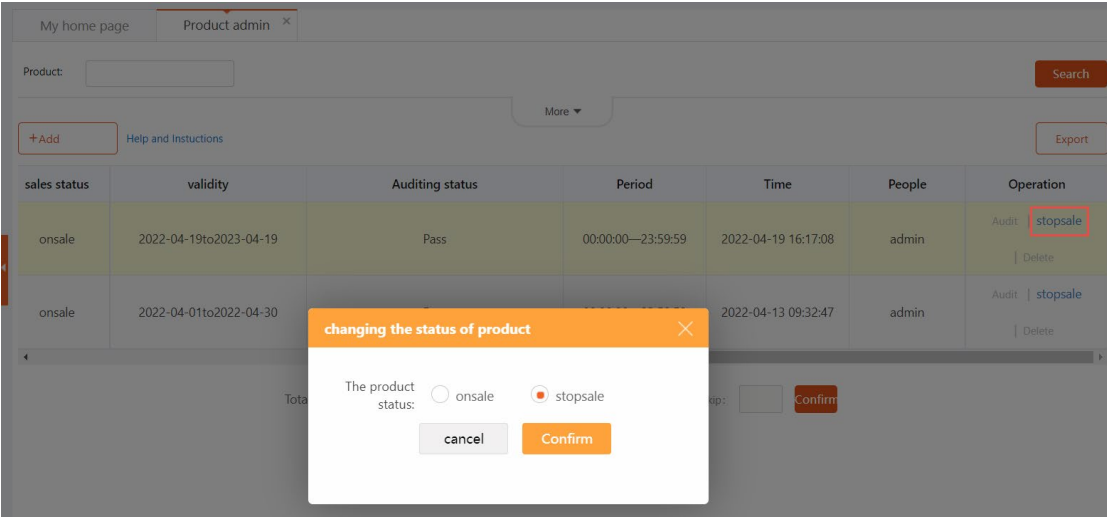

It also can click 【onsale】to open the sale

| sales status | validity               | <b>Auditing status</b>                             | Period                         | Time                | People | Operation                  |
|--------------|------------------------|----------------------------------------------------|--------------------------------|---------------------|--------|----------------------------|
| stopsale     | 2022-04-19to2023-04-19 | Pass                                               | 00:00:00-23:59:59              | 2022-04-19 16:17:08 | admin  | onsale<br>Audit<br>Delete  |
| onsale       | 2022-04-01to2022-04-30 | Pass<br>changing the status of product             | 00:00:00-23:59:59<br>$\times$  | 2022-04-13 09:32:47 | admin  | Audit   stopsale<br>Defete |
|              | <b>Total R</b>         | The product<br>$\odot$ onsale<br>status:<br>cancel | $\bigcirc$ stopsale<br>Confirm | Confirm             |        |                            |

Click the 【Delete】button to cancel this product , it needs to stop the sale first

Intelligent Parking Management System User Manual

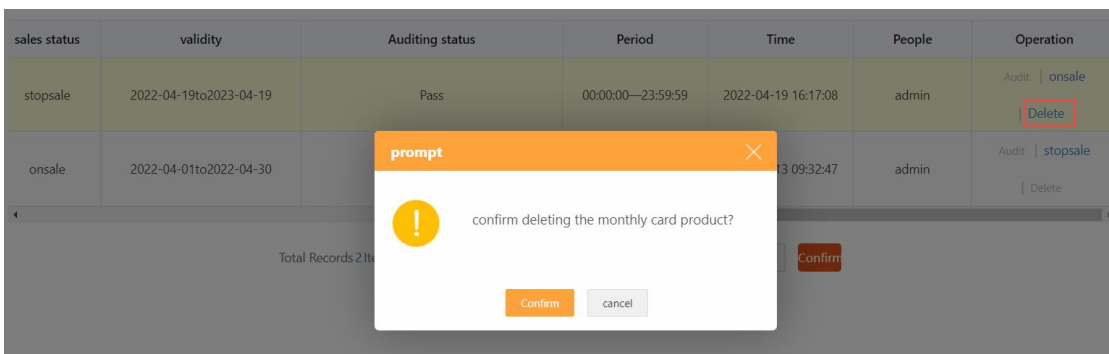

#### Export

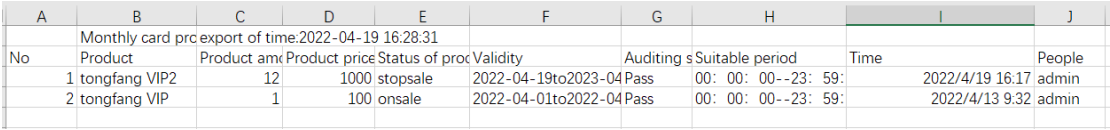

## <span id="page-30-0"></span>**1.8.2 Product OP record**

Record the card operation

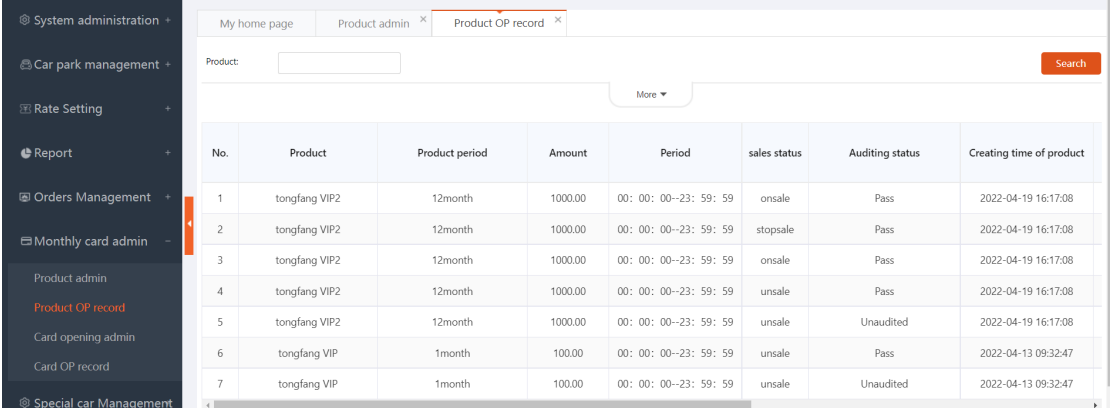

# <span id="page-30-1"></span>**1.8.3 Card opening admin**

Monthly card opening can support one car per person, multiple cars per person, multiple cars per person, and pay for renewals and refunds.

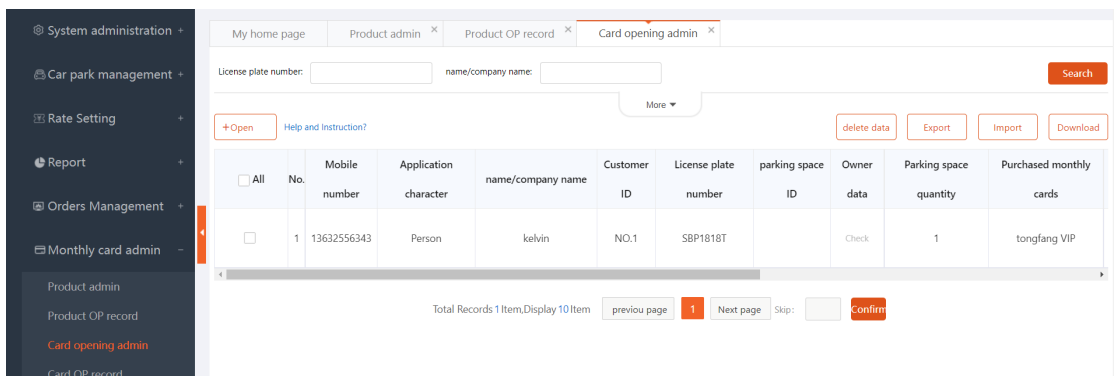

#### Note: card status

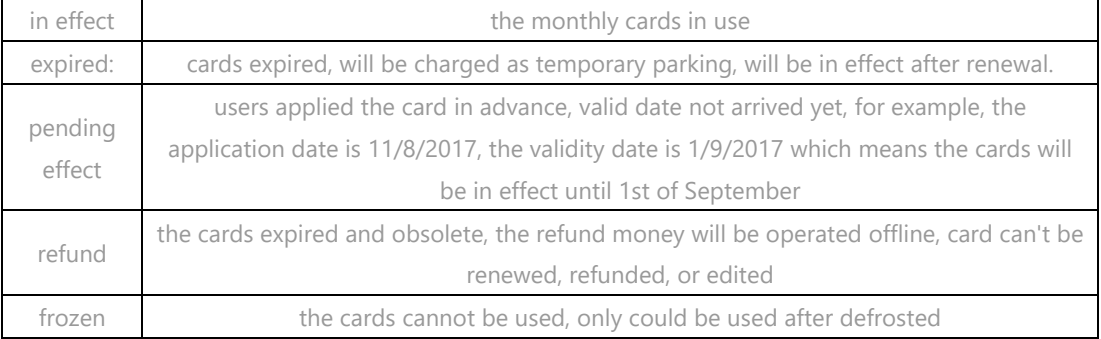

#### Open

#### Click【open】to get a monthly card

Notes: Only one monthly card can be issued for the same license plate number in the same lot and for the same time period.

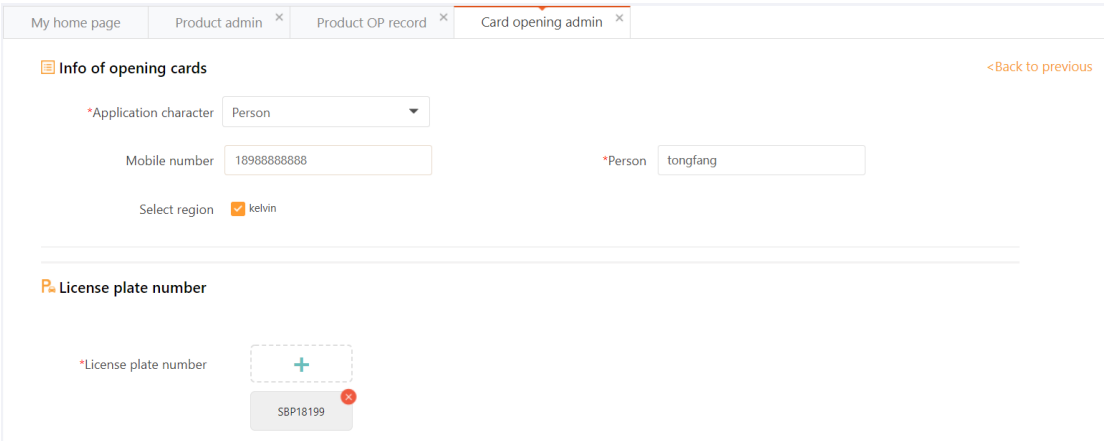

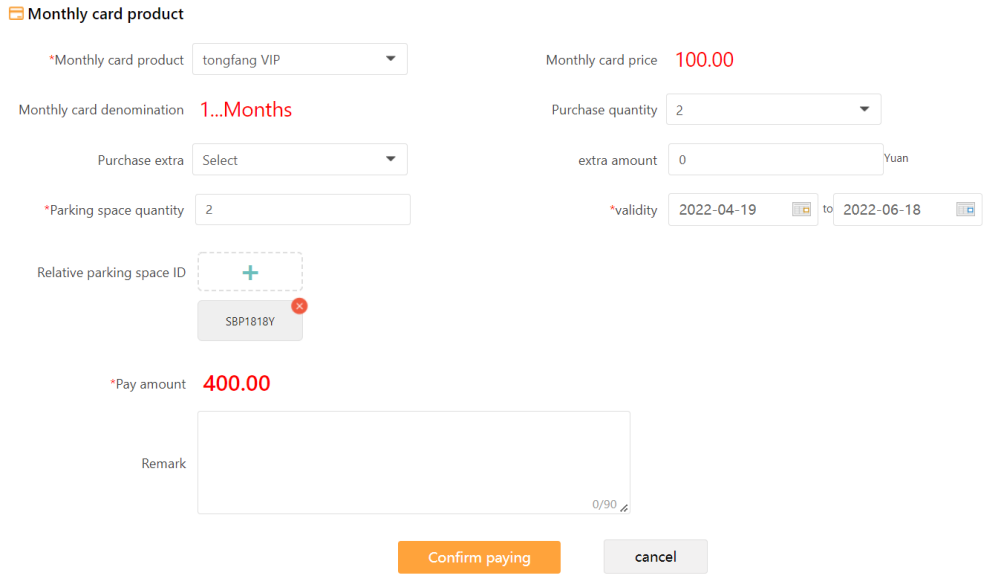

#### Renewal

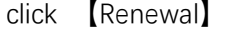

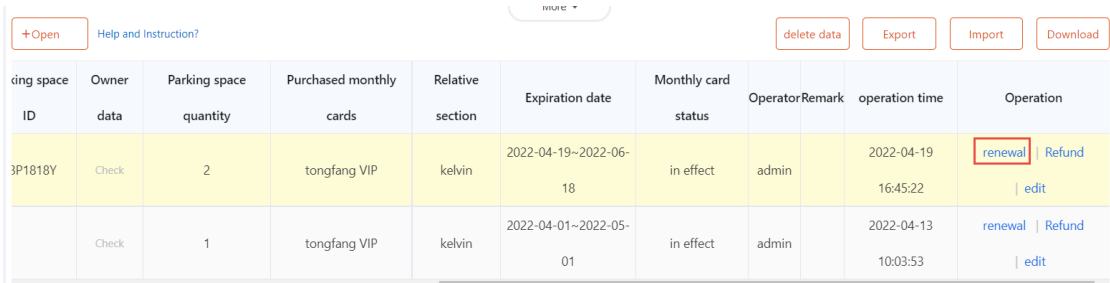

When the renewal time period is not consecutive with the time period in the opening record, a new card will be automatically generated, and when changing the parking space and changing the product type, it will be regarded as a new card.

## Refund

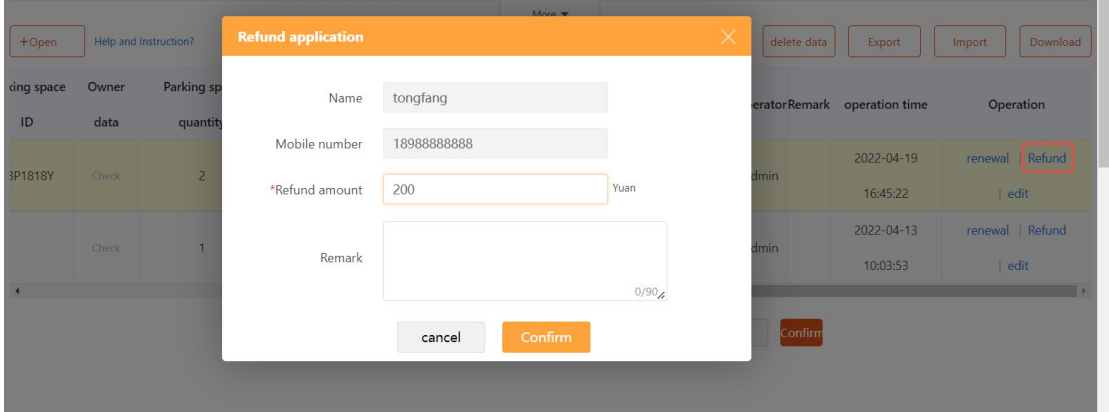

## Edit

gray part cannot be edited. while editing, all uploaded images can be deleted.

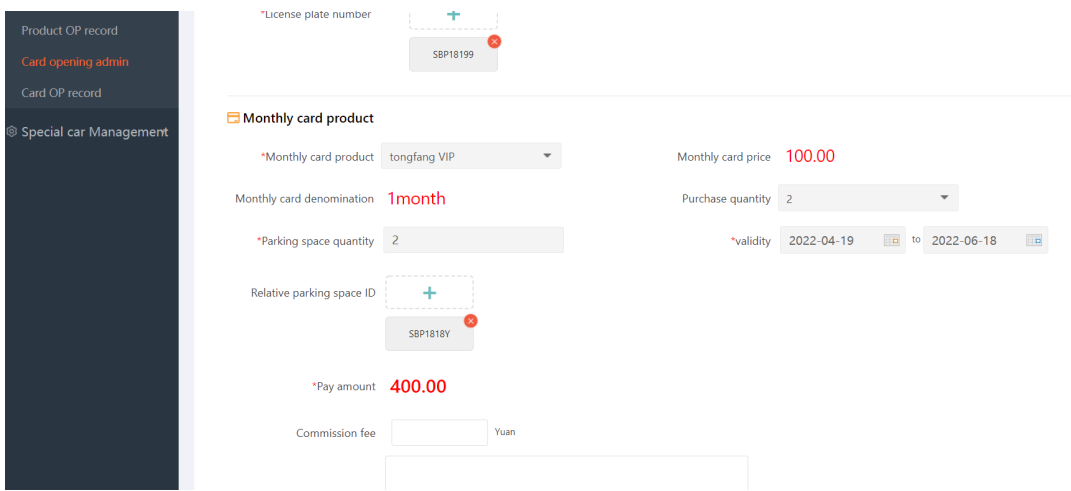

## Search

Click【more】to search the cards that meet the requirement

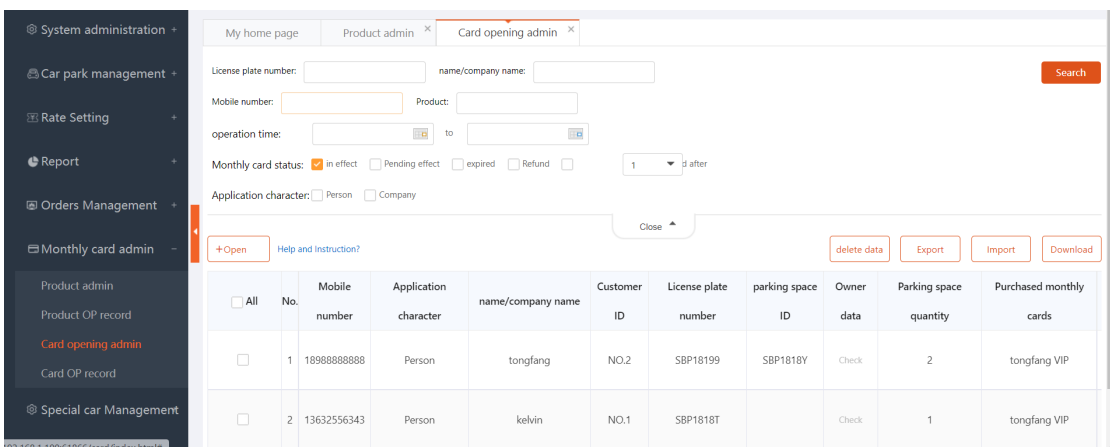

## Export and import

a) export

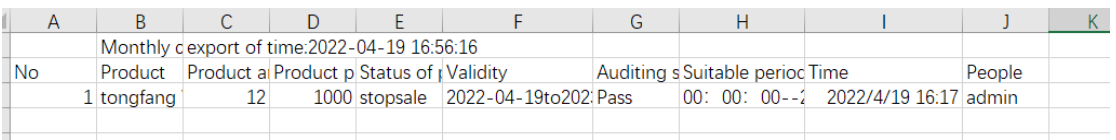

b) import: Used to bulk import monthly card opening information (need to add monthly card products in advance, if there are no monthly card products, please add first) up to 3000 cards each time

# <span id="page-34-0"></span>**1.8.4 Card OP record**

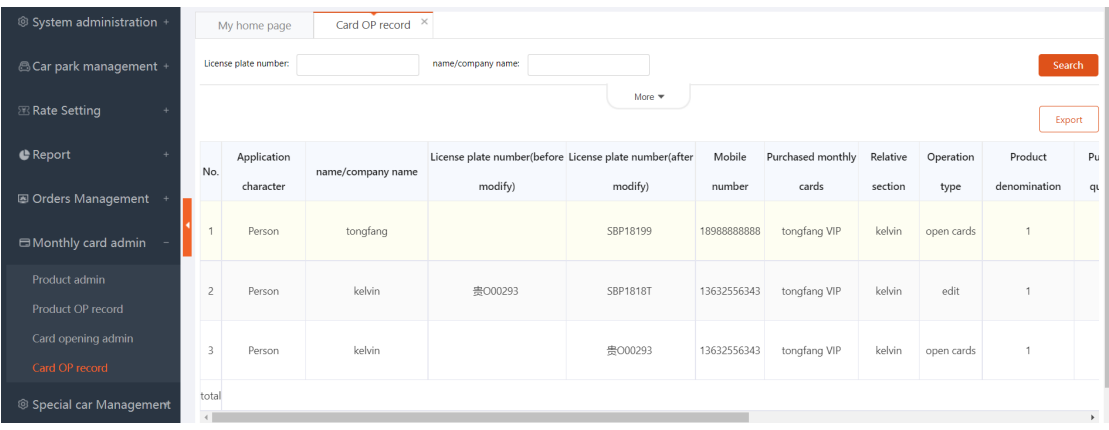

# <span id="page-35-0"></span>**1.9 Special**

# **car management**

VIP vehicles has discounts, or free of charge.

## <span id="page-35-1"></span>**1.9.1 VIP vehicle type management**

Add

Click【add vehicle】to define the type

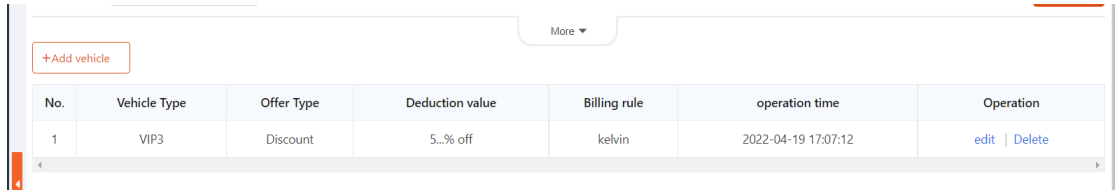

#### Type :deduction amount ,deduction time , discount, free time

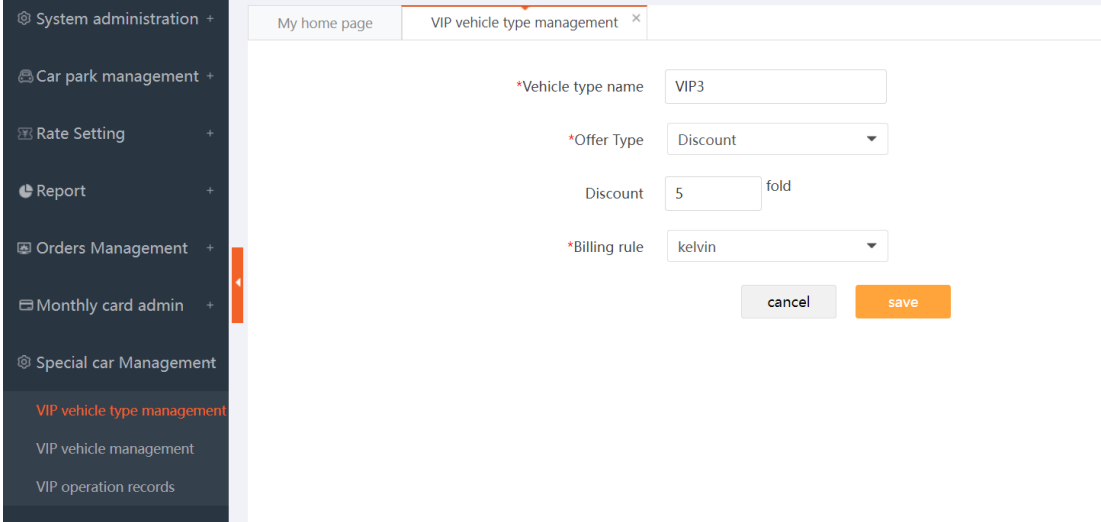

#### Edit

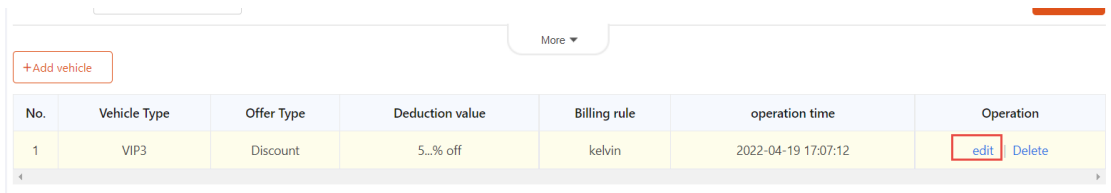

#### Delete

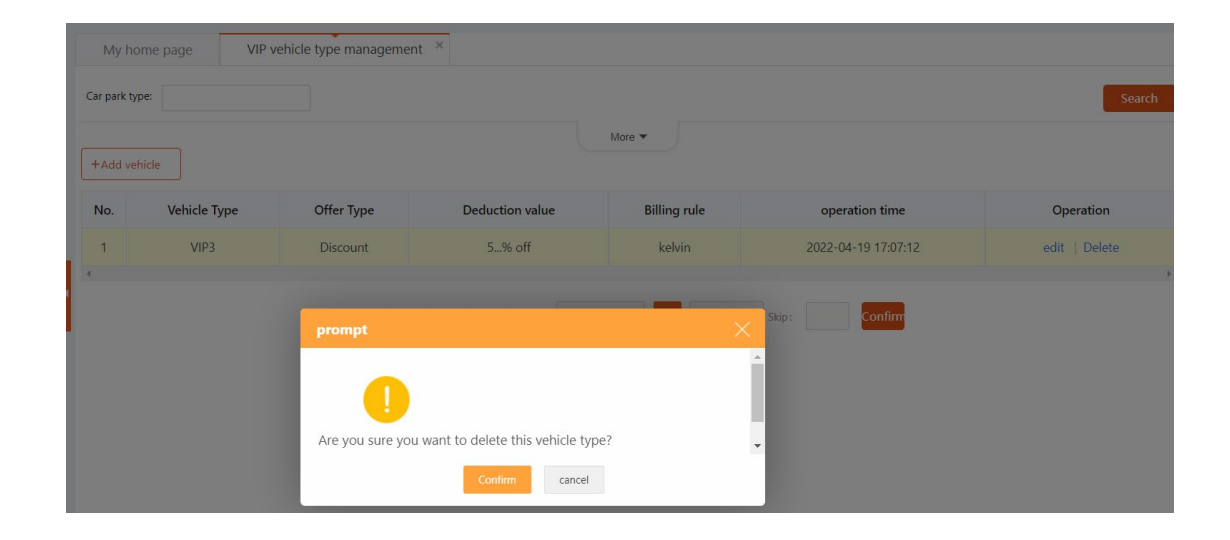

# <span id="page-36-0"></span>**1.9.2 VIP vehicle management**

#### Add the VIP cars

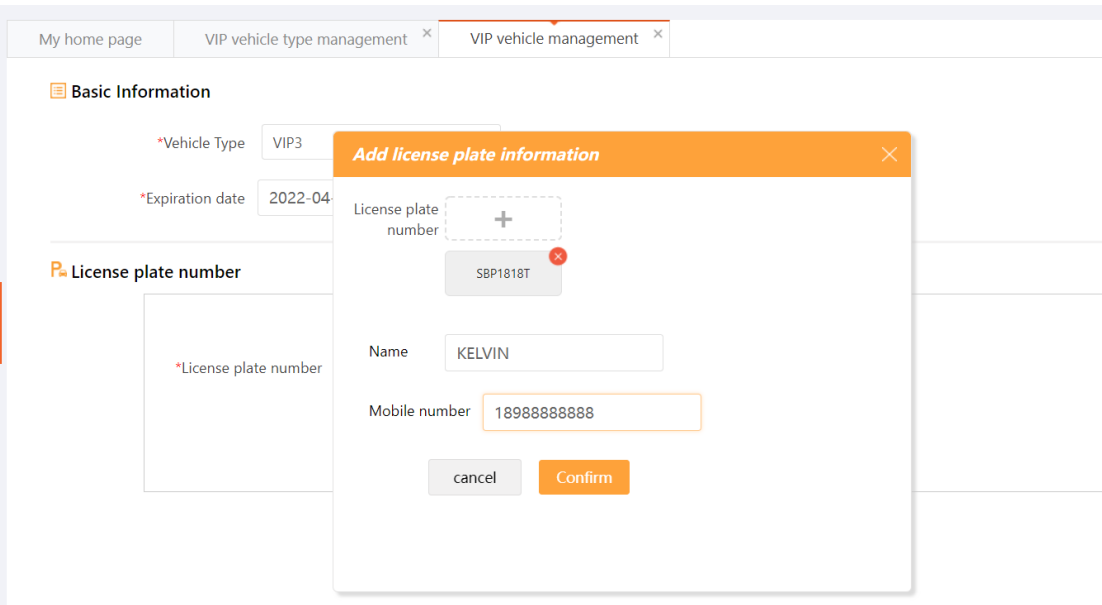

Download the template ,then import the license plate .

#### Intelligent Parking Management System User Manual

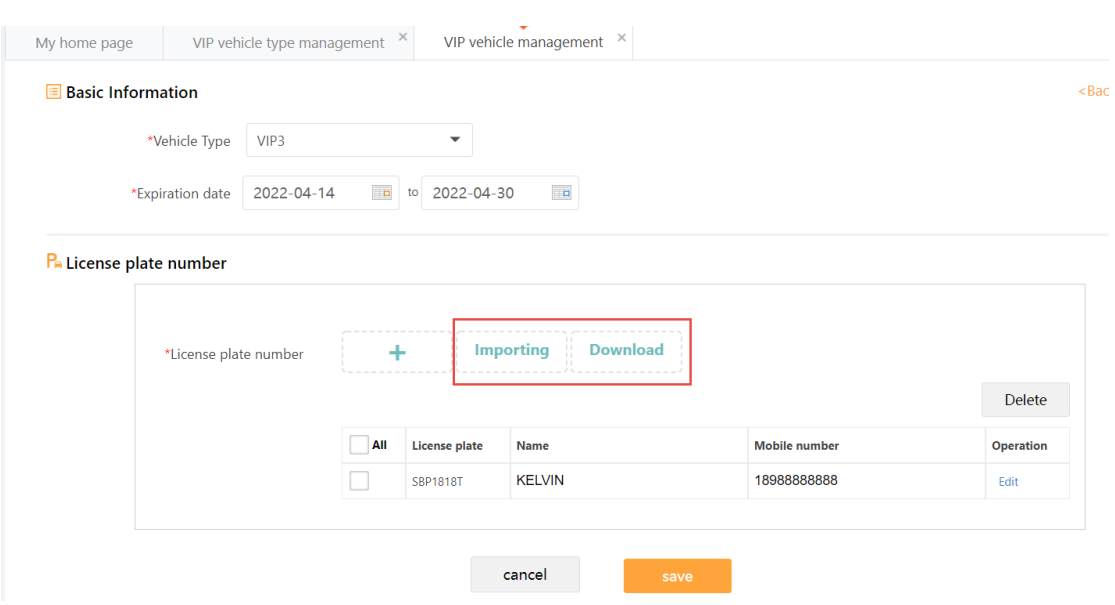

# <span id="page-37-0"></span>**1.9.3 VIP operation records**

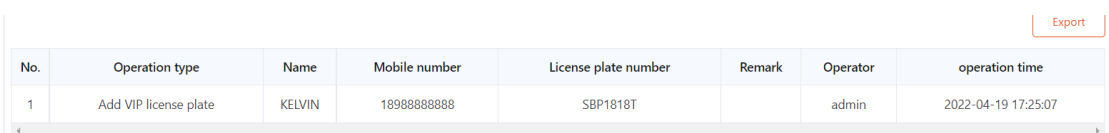